### Dell Latitude 12 Rugged Tablet – 7202 Getting Started Guide Guide de mise en route **دليل بدء التشغيل**

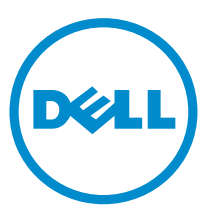

Regulatory Model: T03H Regulatory Type: T03H001

### Notes, cautions, and warnings

NOTE: A NOTE indicates important information that helps you make better use of your computer.

CAUTION: A CAUTION indicates either potential damage to hardware or loss of data and tells you how to avoid the problem.

WARNING: A WARNING indicates a potential for property damage, personal injury, or death.

Copyright **©** 2015 Dell Inc. All rights reserved. This product is protected by U.S. and international copyright and intellectual property laws. Dell™ and the Dell logo are trademarks of Dell Inc. in the United States and/or other jurisdictions. All other marks and names mentioned herein may be trademarks of their respective companies.

2015 - 06

∕∿

Rev. A00

# **Contents**

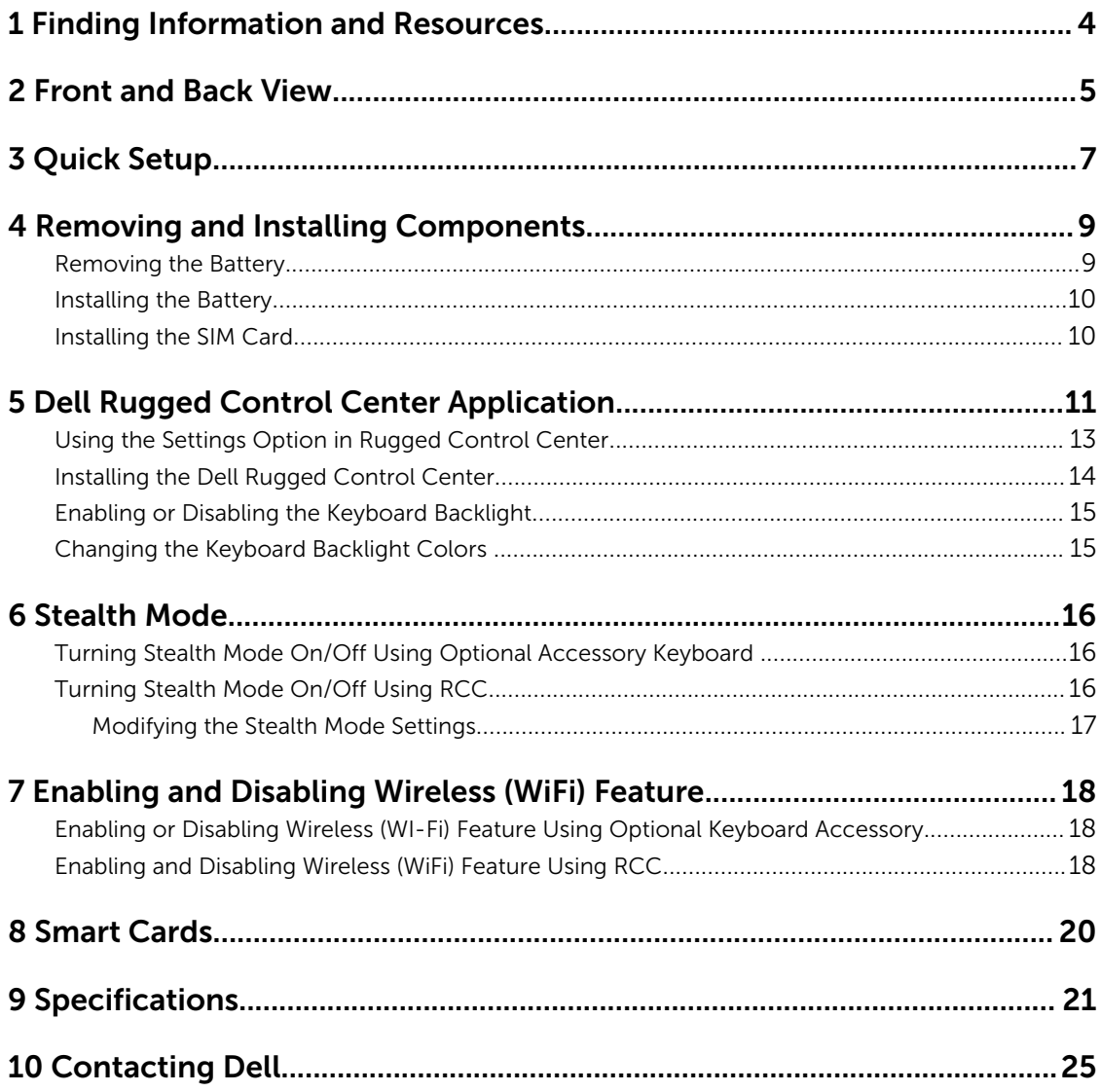

## <span id="page-3-0"></span>Finding Information and Resources

See the safety and regulatory documents that shipped with your computer and the regulatory compliance website at www.dell.com/regulatory\_compliance for more information on:

1

- Safety best practices
- Regulatory certification
- Ergonomics

See www.dell.com for additional information on:

- Warranty
- Terms and Conditions (U.S. only)
- End User License Agreement

Additional information on your product is available at www.dell.com/support/manuals

2

### <span id="page-4-0"></span>Front and Back View

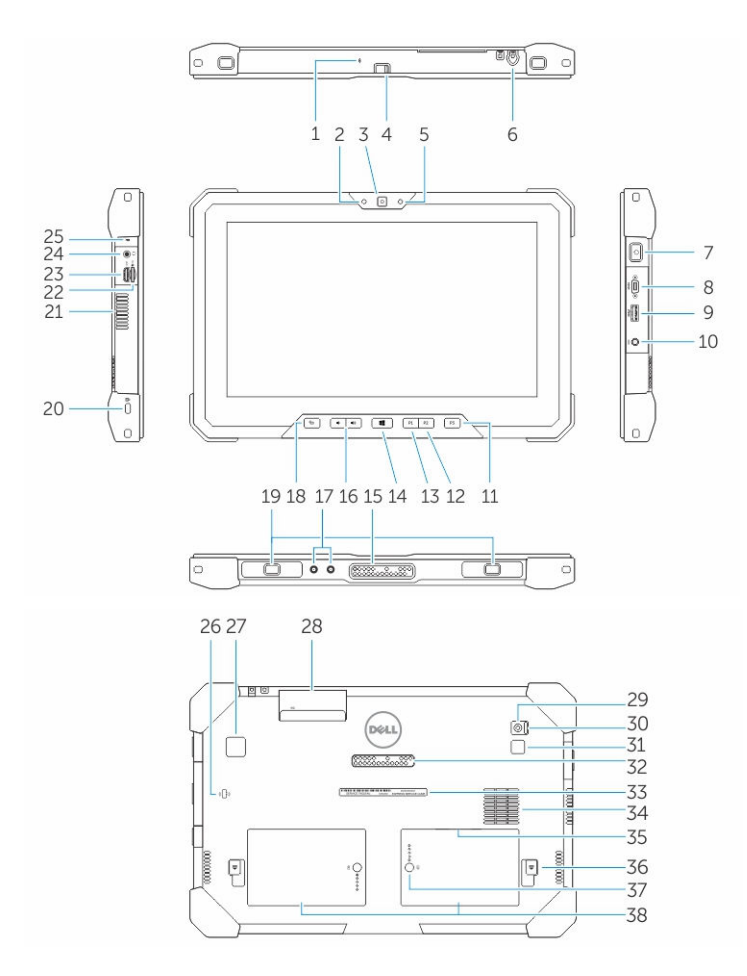

- 1. Microphone
- 2. Camera status light
- 3. Camera
- 4. Camera shutter switch
- 5. Ambient light sensor
- 6. Stylus
- 7. Power button
- 8. Micro serial port
- 9. USB 3.0 connector with PowerShare
- 10. Power connector
- 11. User programmable button 3
- 12. User programmable button 2
- 13. User programmable button 1
- 14. Windows button
- 15. Docking-pogo pins
- 16. Volume buttons
- 17. Radio frequency pass-through connector
- 18. Screen-rotate lock button
- 19. Dock-guide slots
- 20. Security-cable slot
- 21. QuadCool vent-output
- 22. Memory-card reader
- 23. HDMI Port
- 24. Headset connector
- 25. Microphone
- 26. Contactless smart card reader
- 27. Fingerprint reader
- 28. Smart card reader
- 29. Rear camera
- 30. Camera shutter switch
- 31. Camera flash light
- 32. Expansion module pogo pins
- 33. Service tag label
- 34. QuadCool vent-intake
- 35. SIM slot (remove battery to access)
- 36. Battery release latch
- 37. Battery life meters
- 38. Battery

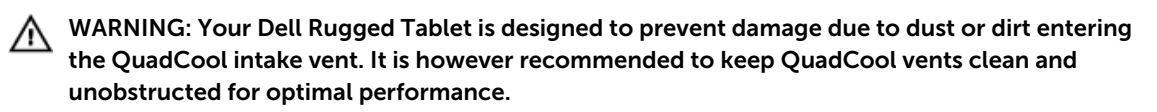

## <span id="page-6-0"></span>Quick Setup

WARNING: Before you begin any of the procedures in this section, read the safety information that shipped with your computer. For additional best practices information, see www.dell.com/ regulatory\_compliance

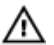

WARNING: The AC adapter works with electrical outlets worldwide. However, power connectors and power strips vary among countries. Using an incompatible cable or improperly connecting the cable to the power strip or electrical outlet may cause fire or equipment damage.

CAUTION: When you disconnect the AC adapter cable from the computer, grasp the connector, not the cable itself, and pull firmly but gently to avoid damaging the cable. When you wrap the AC adapter cable, ensure that you follow the angle of the connector on the AC adapter to avoid damaging the cable.

NOTE: Some devices may not be included if you did not order them.

1. Connect the AC adapter to the AC adapter connector on the computer and to the electrical outlet.

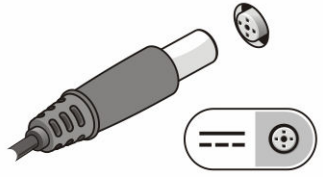

Figure 1. AC Adapter

2. Connect USB devices, such as a mouse or keyboard (optional).

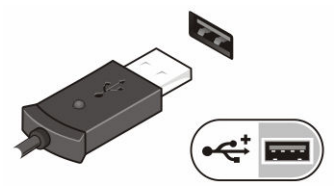

Figure 2. USB Connector

**3.** Press the power button to turn on the computer.

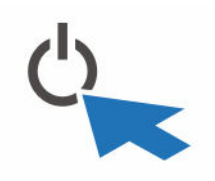

Figure 3. Power Button

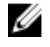

NOTE: It is recommended that you turn on and shut down your computer at least once before you install any cards or connect the computer to a docking device or other external device, such as a printer.

# 4

## <span id="page-8-0"></span>Removing and Installing Components

This section provides detailed information on how to remove or install the components from your computer.

#### Removing the Battery

⚠

∧

WARNING: Using an incompatible battery may increase the risk of fire or explosion. Replace the battery only with a compatible battery purchased from Dell. The battery is designed to work with your Dell tablet. Do not use a battery from any other tablet with your tablet.

WARNING: Before removing or replacing the battery, turn off the tablet, disconnect the AC  $\sqrt{N}$ adapter from the electrical outlet and the tablet, disconnect the modem from the wall connector and tablet, and remove any other external cables from the tablet.

WARNING: Not for use in hazardous locations. See installation instructions.

- **1.** To remove the battery:
	- a. Unlock the battery release latch by sliding towards the battery.
	- b. Push the button in a downward direction to unlatch the battery bay.

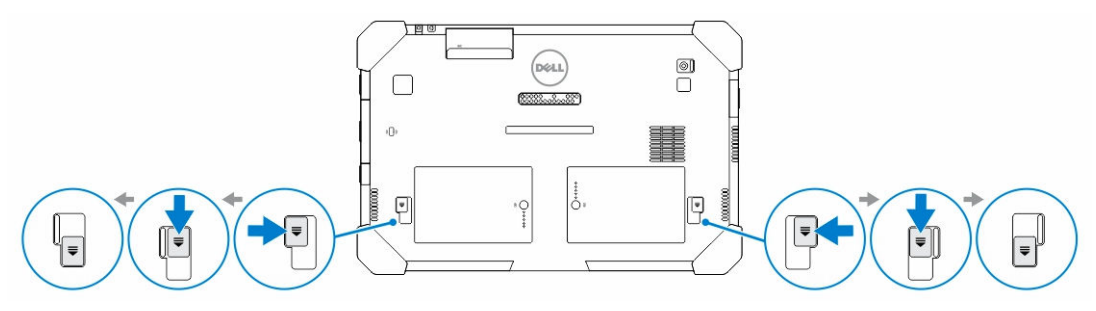

NOTE: There are two battery release buttons for removing Battery 1 and Battery 2 on the Ø tablet .

2. Lift the batteries away from the tablet.

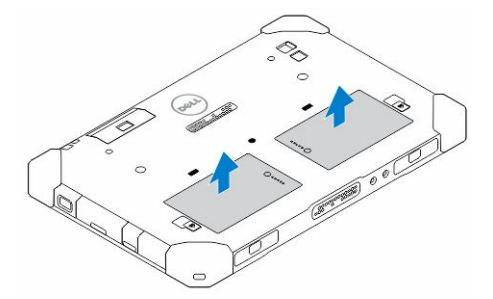

#### <span id="page-9-0"></span>Installing the Battery

- 1. Slide the battery into its slot until it clicks into place.
- 2. Lock the battery by sliding the latch away from it.

### Installing the SIM Card

U

NOTE: The SIM card slot is located underneath the battery 2 slot.

- 1. Remove the **battery**.
- 2. To install the SIM card:
	- a. Press the SIM latch and pull it in an outward direction.
	- b. Insert the SIM card into the slot.
	- c. Push the SIM release latch inwards to lock it.

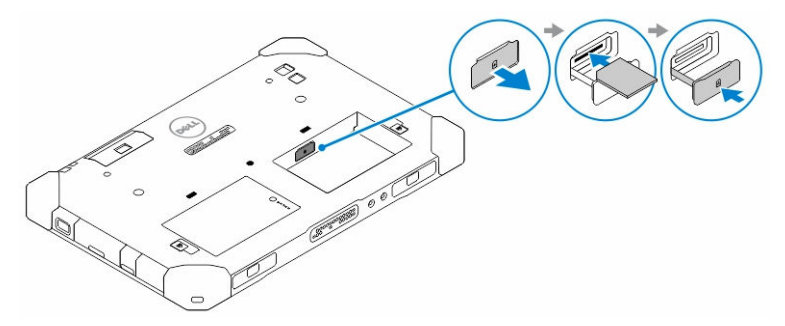

**3.** Install the battery into the battery bay.

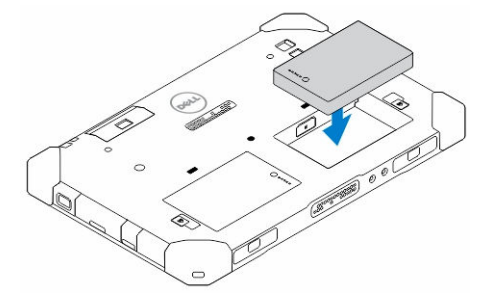

4. Slide the battery release latch in an upwards direction, and then to the right to lock it.

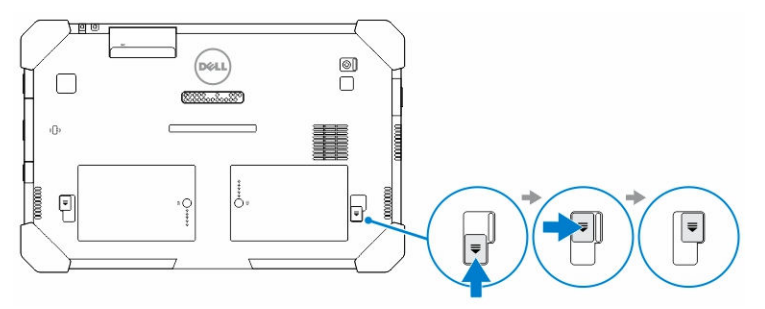

## <span id="page-10-0"></span>Dell Rugged Control Center Application

The Dell Rugged Control Center (RCC) is an application designed for your *Dell Latitude 12 Rugged Tablet*, which enables you to perform several important tasks on the tablet. After you install the Dell Rugged Control Center application on your tablet, you can view all the basic features, such as Wi-Fi, Bluetooth, camera, volume, brightness, and so on.

In addition, this application also enables you to add a shortcut of any feature onto it. By using this application, you can directly control or adjust all the important features on your tablet.

You can launch the application by clicking the *Rugged Control Center* icon, available on the desktop. You can also start the RCC application from the bottom-right corner of the taskbar.

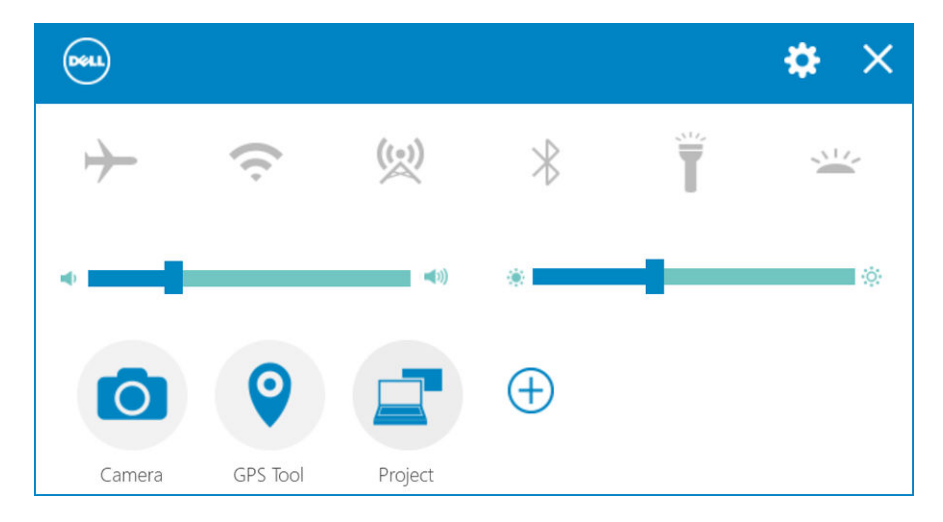

 $\Rightarrow$ 

The following table shows the feature description of the Rugged Control Center Application:

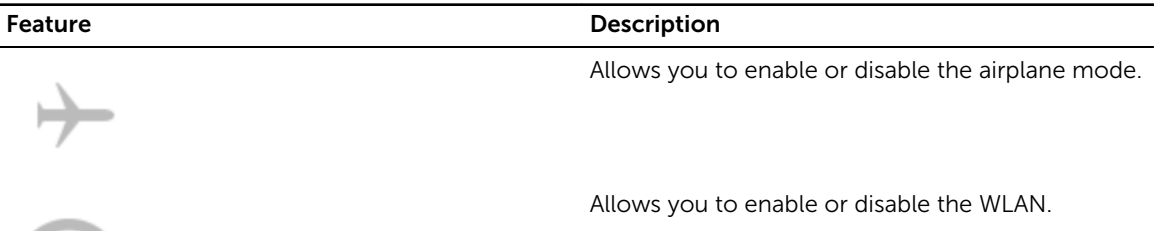

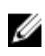

**NOTE:** To connect to the WLAN, make sure you have your network configured.

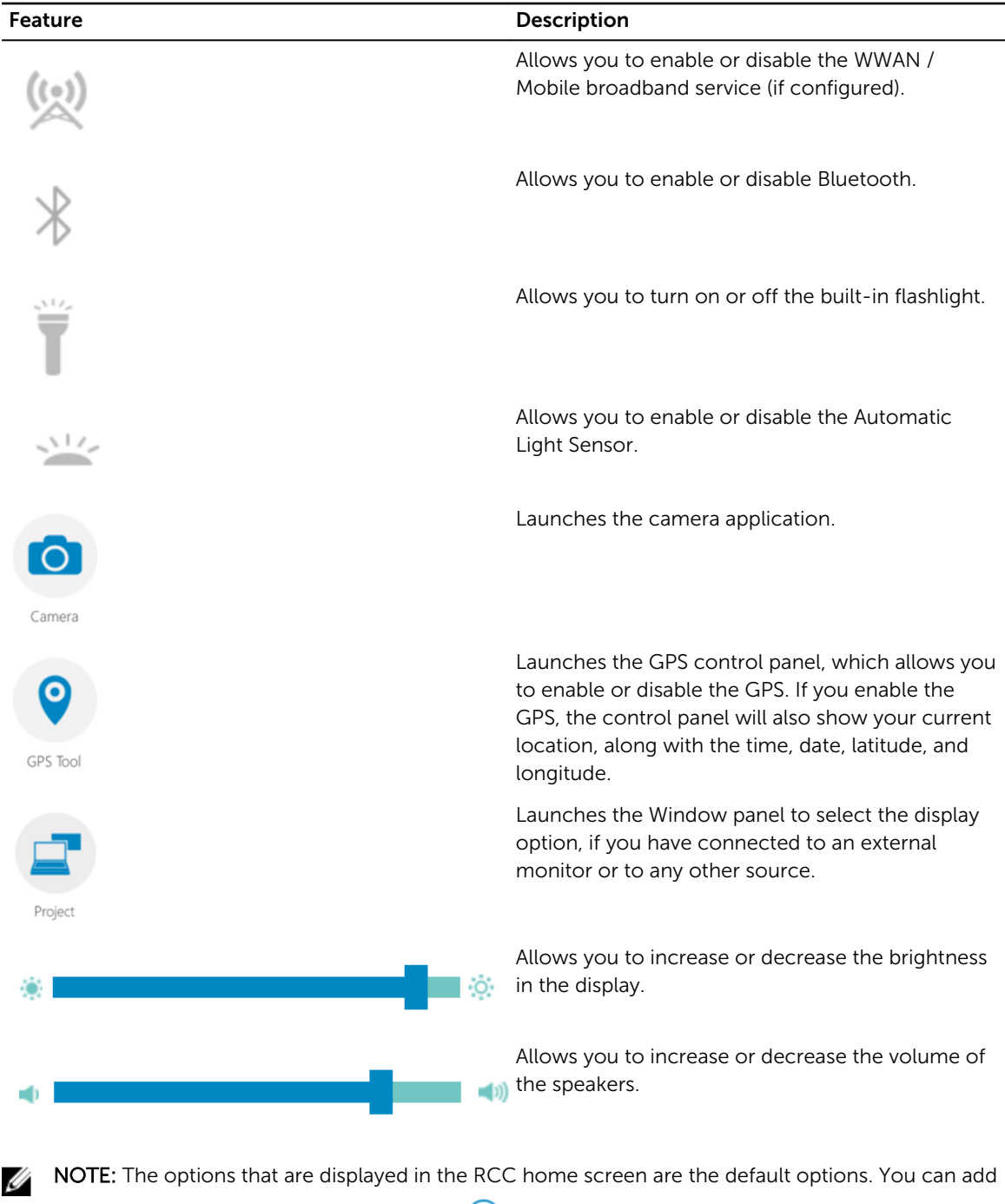

a feature to the application, by clicking the  $\bigoplus$  icon.

### <span id="page-12-0"></span>Using the Settings Option in Rugged Control Center

You can also touch the **OU** option from the top-right corner of the RCC application to explore more options.

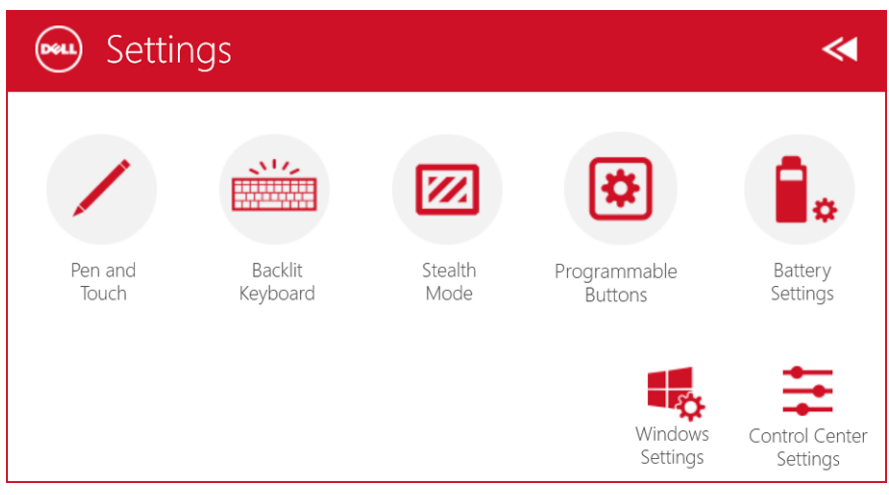

The following table shows the feature description available in the **Settings** option of the RCC Application:

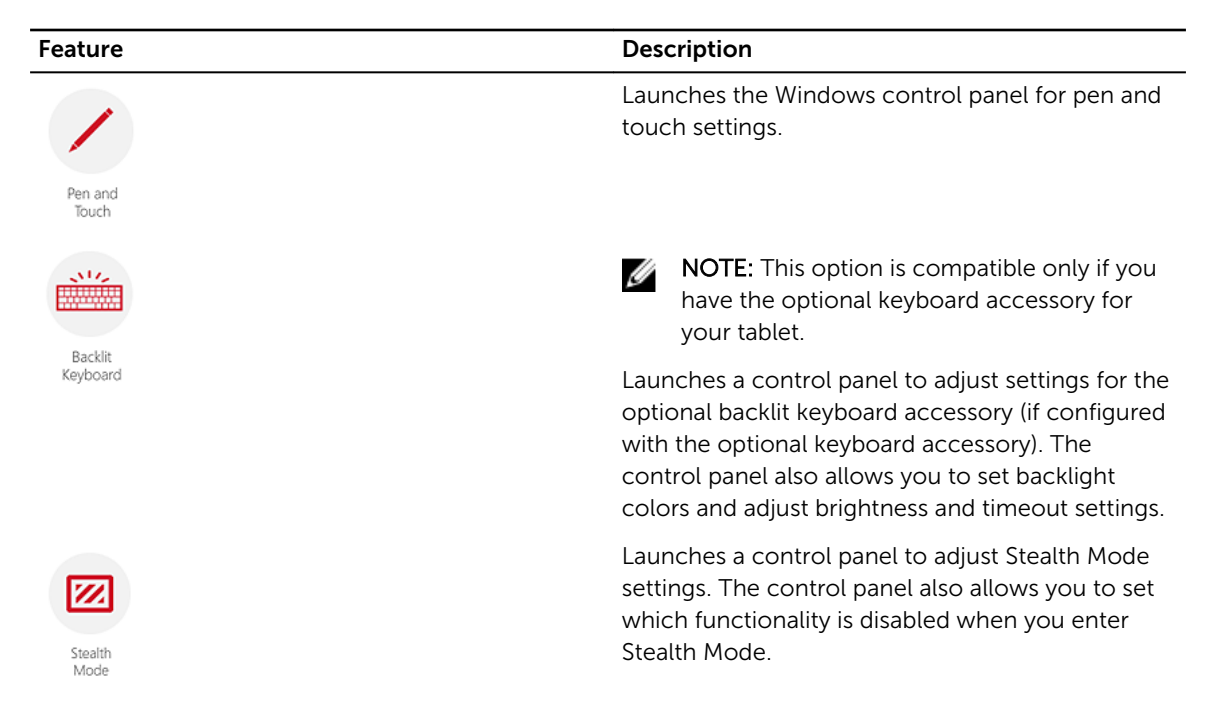

<span id="page-13-0"></span>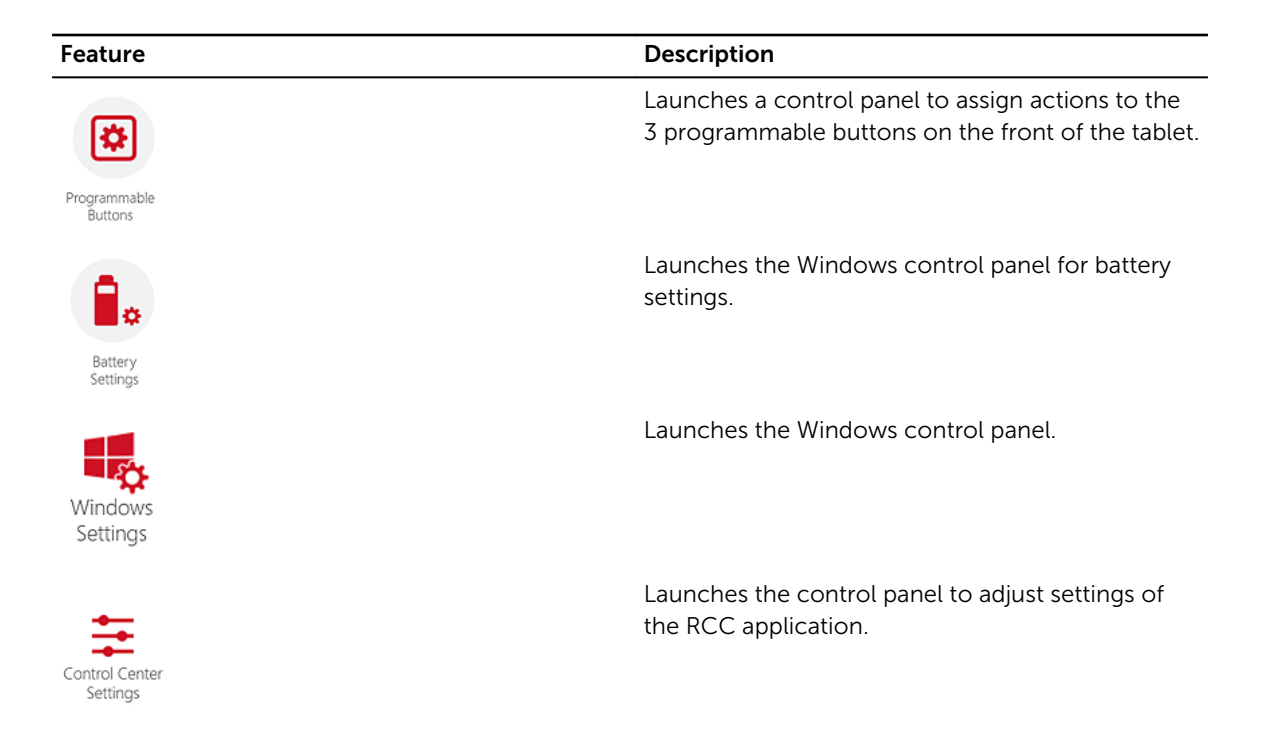

### Installing the Dell Rugged Control Center

#### NOTE: Ø

- Dell Rugged Control Center is compatible only with Windows 8 or higher versions of operating systems.
- Before you install this application, make sure you that have the latest version of the setup file from the [Dell.com/support](http://www.dell.com/support) page for *Dell Latitude 12 Rugged Tablet 7202*.
- After you install or uninstall the Dell Rugged Control Center application on your tablet, a reboot is recommended.
- 1. Double-click the executable file.

The Setup Wizard page appears.

2. Click Next.

The Language Selection page appears.

3. Select the language from the drop-down menu and click Next.

**NOTE:** The default language is English.

- 4. Click Install.
- 5. Click Yes to provide the administrator rights to begin the installation process. The installation process will now begin.
- 6. After the installation is successful, click Finish.

You can now see the Rugged Control Center icon on your desktop.

### <span id="page-14-0"></span>Enabling or Disabling the Keyboard Backlight

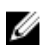

NOTE: This feature can be used only if the tablet is connected to an external keyboard accessory (sold separately).

- 1. Launch the Rugged Control Center application.
- 2. Press the **Settings 10** button on the top-right corner.

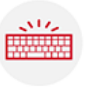

- Backlit Secklit Secklit Secklit Keyboard button **Keyboard** to access the Backlit Keyboard control panel.
- 4. Adjust the required parameters for Backlight settings and Backlight colors.

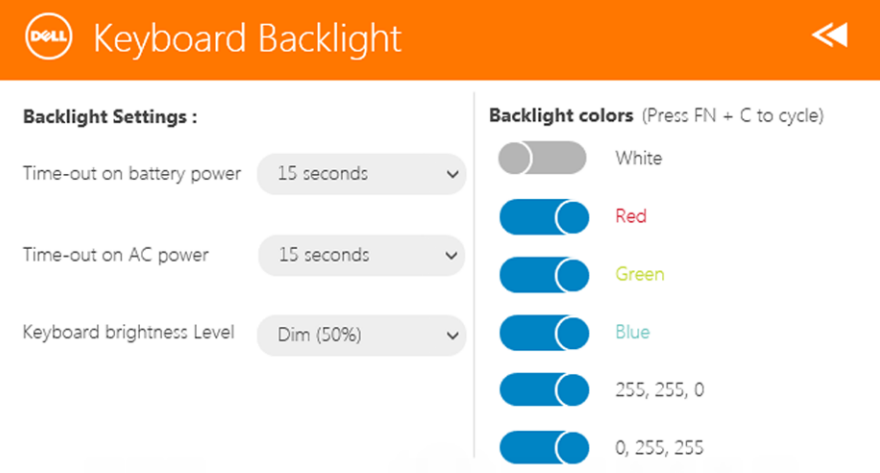

#### Changing the Keyboard Backlight Colors

1. Press  $\leq$ Fn>  $+$   $\leq$ C> keys to cycle through the available backlight colors.

**NOTE:** Press <Fn>  $+$  < C> keys to cycle through the available backlight colors.

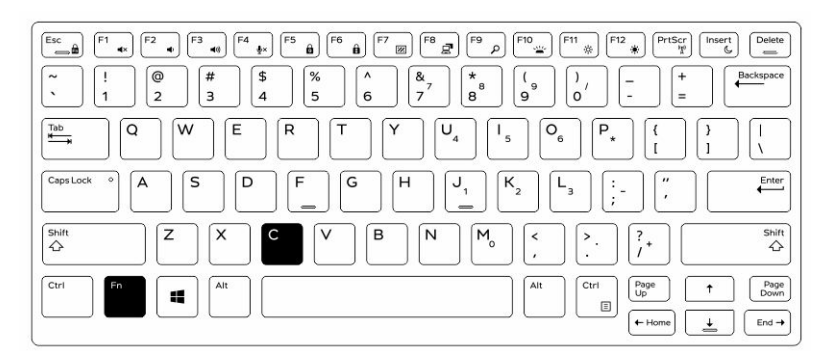

2. Press <Fn>  $+$  < F10> keys to adjust the brightness.

### <span id="page-15-0"></span>Stealth Mode

Latitude fully rugged products come equipped with a Stealth mode. Stealth mode allows you to turn off the Display, all the LED lights, internal speakers, the fan and all wireless radios with a single key combination.

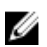

NOTE: This mode is aimed at using the tablet in covert operations. When the stealth mode is activated, the tablet remains functional but will not emit any light or sound.

You can activate the Stealth Mode, using the Rugged Control Center application and using the optional keyboard accessory.

#### Turning Stealth Mode On/Off Using Optional Accessory Keyboard

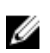

NOTE: The following steps are applicable only if you have attached the optional accessory keyboard to your tablet. Stealth mode can be setup within the tablet by using the Rugged Control Center (RCC) application pre-loaded on the device.

1. Press the  $\langle$ Fn> +  $\langle$ F7> key combination ( $\langle$ Fn> key not needed if Fn lock is activated) to turn on stealth mode.

**NOTE:** Stealth mode is a secondary function of the <F7> key. The key can be used to perform other functions on the computer when not used with the <Fn> key to activate stealth mode.

- 2. All the lights and sounds are turned off.
- 3. Press the <Fn> + <F7> key combination again to turn off the stealth mode.

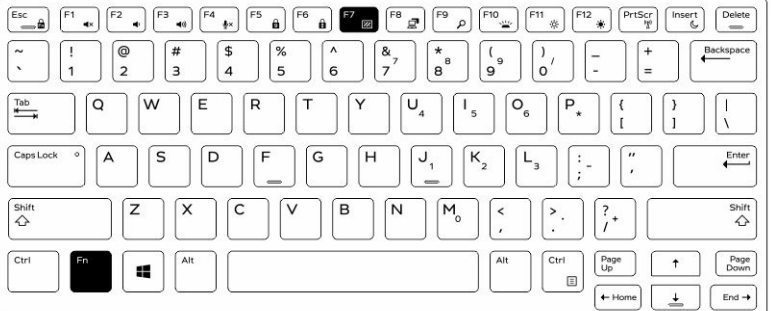

#### Turning Stealth Mode On/Off Using RCC

- 1. Launch the Rugged Control Center application on your tablet.
- 2. From the main screen, press the **Settings** button  $\mathbf{X}$  > **Programmable Buttons**.
- <span id="page-16-0"></span>**3.** Set any 3 programmable buttons to enable or disable the Stealth Mode.
- 4. Use the selected programmable buttons to enable or disable the Stealth Mode.

#### Modifying the Stealth Mode Settings

You can also modify your desired features to disable in the stealth mode settings. To modify the stealth mode settings:

- 1. Launch the Rugged Control Center application on your tablet.
- 2. From the main screen, press the Settings button  $\frac{1}{100}$  > Stealth Mode.
- **3.** Select the features that you want to disable in the stealth mode. For example: Volume, Wireless, Display, and so on.

# 7

### <span id="page-17-0"></span>Enabling and Disabling Wireless (WiFi) Feature

You can enable or disable the wireless (Wi-Fi) feature, using the optional keyboard accessory and using the programmable buttons in RCC application.

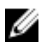

NOTE: WiFi can also be enabled/disabled by using the user defined programmable buttons on the tablet.

#### Enabling or Disabling Wireless (WI-Fi) Feature Using Optional Keyboard Accessory

- 1. Press the <Fn> + <PrtScr> keys to enable wireless feature.
- 2. Press the<Fn> + < PrtScr> keys again to disable wireless feature.

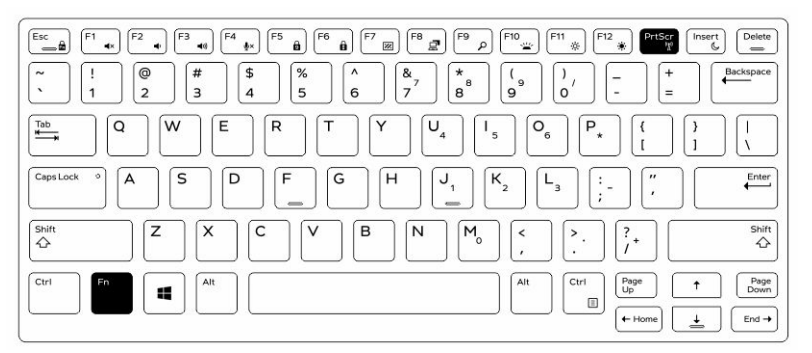

#### Enabling and Disabling Wireless (WiFi) Feature Using RCC

- 1. Launch the Rugged Control Center application on your tablet.
- 2. Press the **Settings** button  $\mathbf{R}$  on the top-right corner .

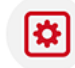

- **3.** Press **Programmable buttons Buttons**
- 4. Set any of the 3 programmable buttons to Wireless on/off.

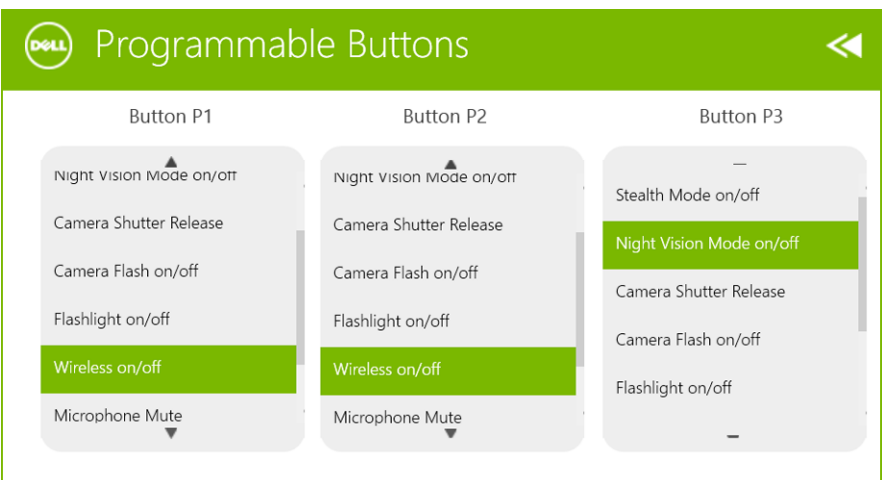

5. Use the programmed button to Enable/Disable Wireless networks on the tablet.

### <span id="page-19-0"></span>Smart Cards

There are two main types of Smart or Common Access Cards (CAC):

1. Enclosed Smart Cards — These cards have a contact area with many gold plated connection pads. When inserted into a card reader, the information from the chip can be read and written

Insert the card into the smart card slot with the gold contact pad facing upward and pointing toward the smart card slot. Slide the card into the slot until it is fully seated in its connector.

2. Contactless Smart Cards — These cards do not require any physical contact with the reader. The chip communicates with the card reader through RFID induction technology.

These cards require only close proximity to an antenna of a card reader to complete transactions.

## <span id="page-20-0"></span>Specifications

NOTE: Offerings may vary by region. The following specifications are only those required by law to ship with your computer. For more information about the configuration of your computer, go to Help and Support in your Windows operating system and select the option to view information about your computer.

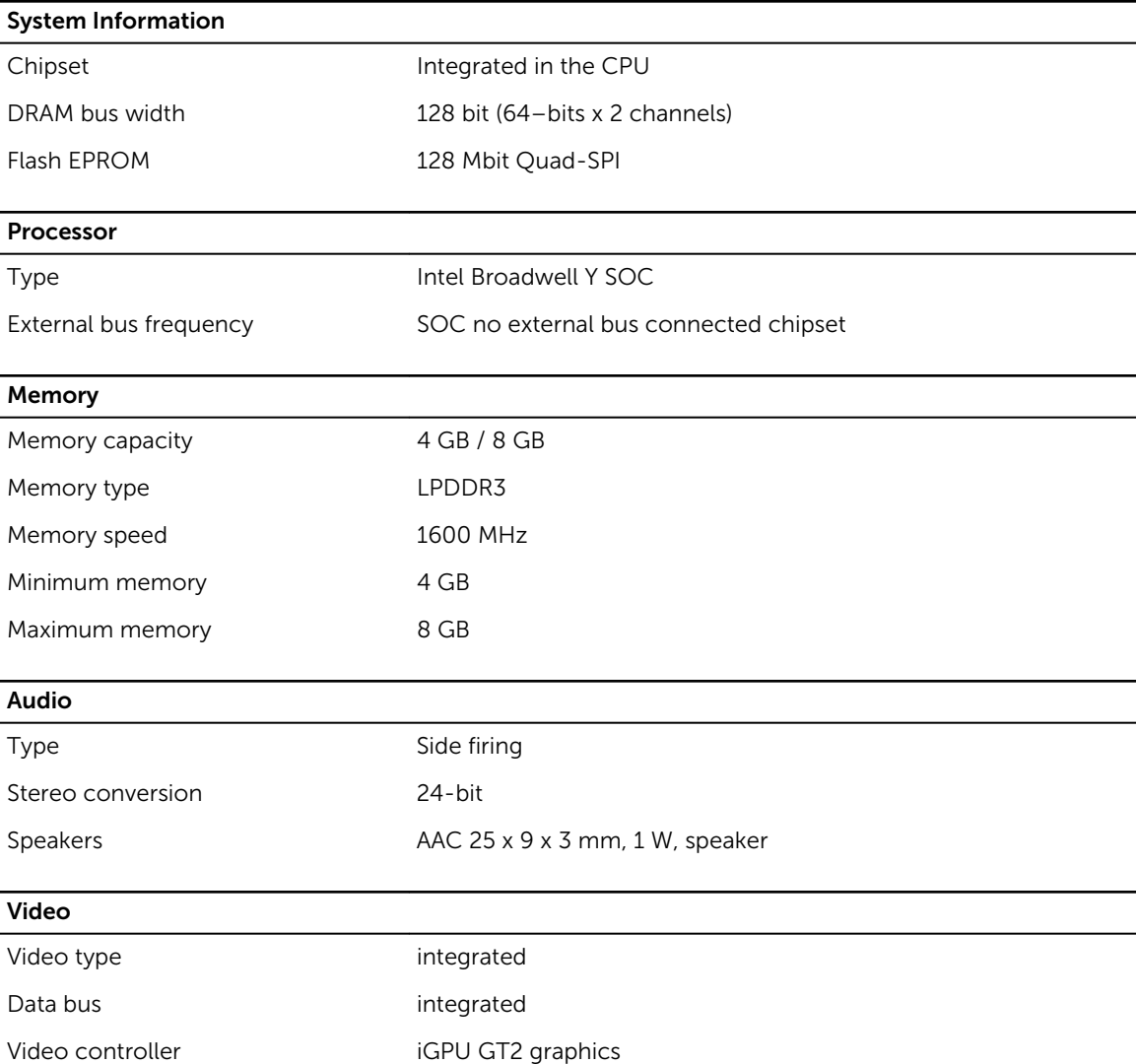

Communications

Network adapter WLAN, LTE, HSPA+

Wireless BT, NFC • Bluetooth 4.0 LE

U

NOTE: The optional I/O expansion module, if purchased with the tablet, comes equipped with an additional Network port (Ethernet).

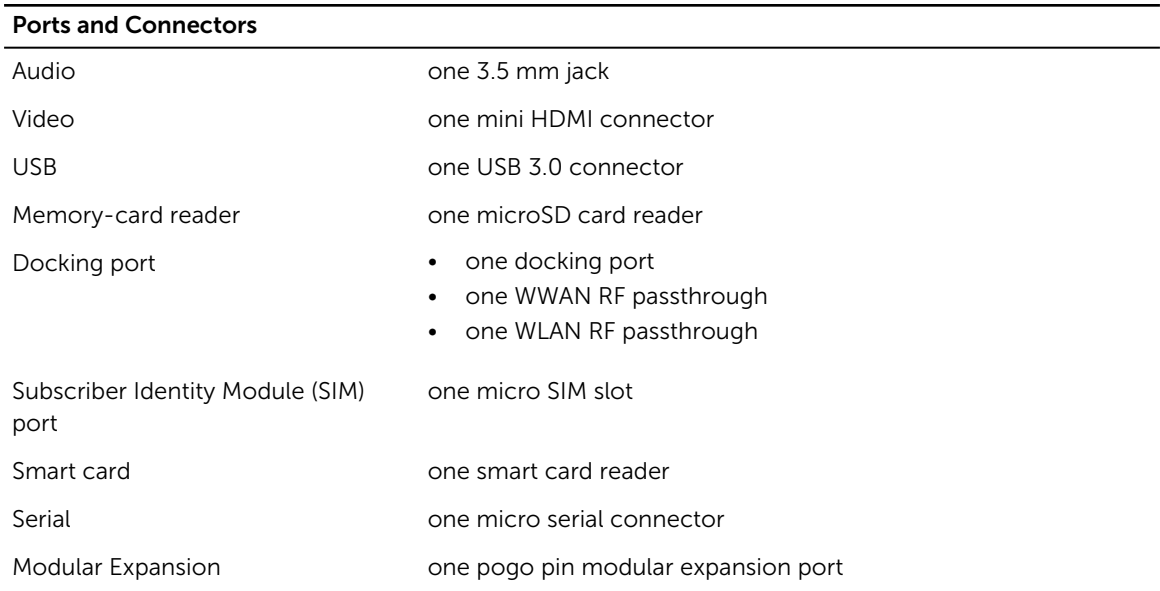

 $\mathbb Z$  NOTE: The optional expansion dock, if purchased with the tablet comes equipped with two additional USB 3.0 ports.

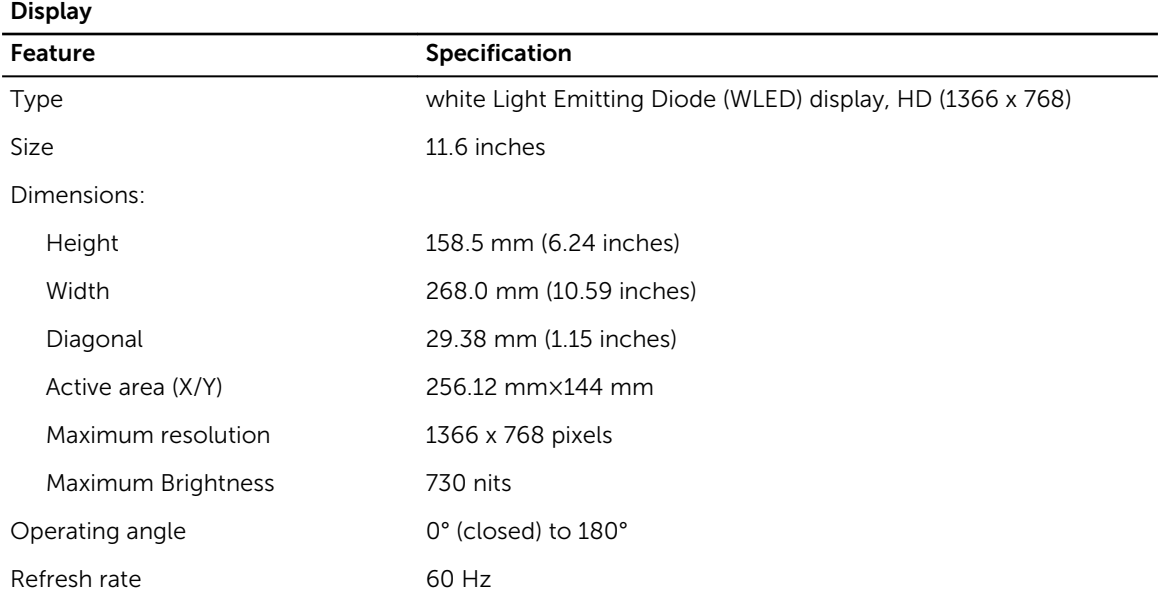

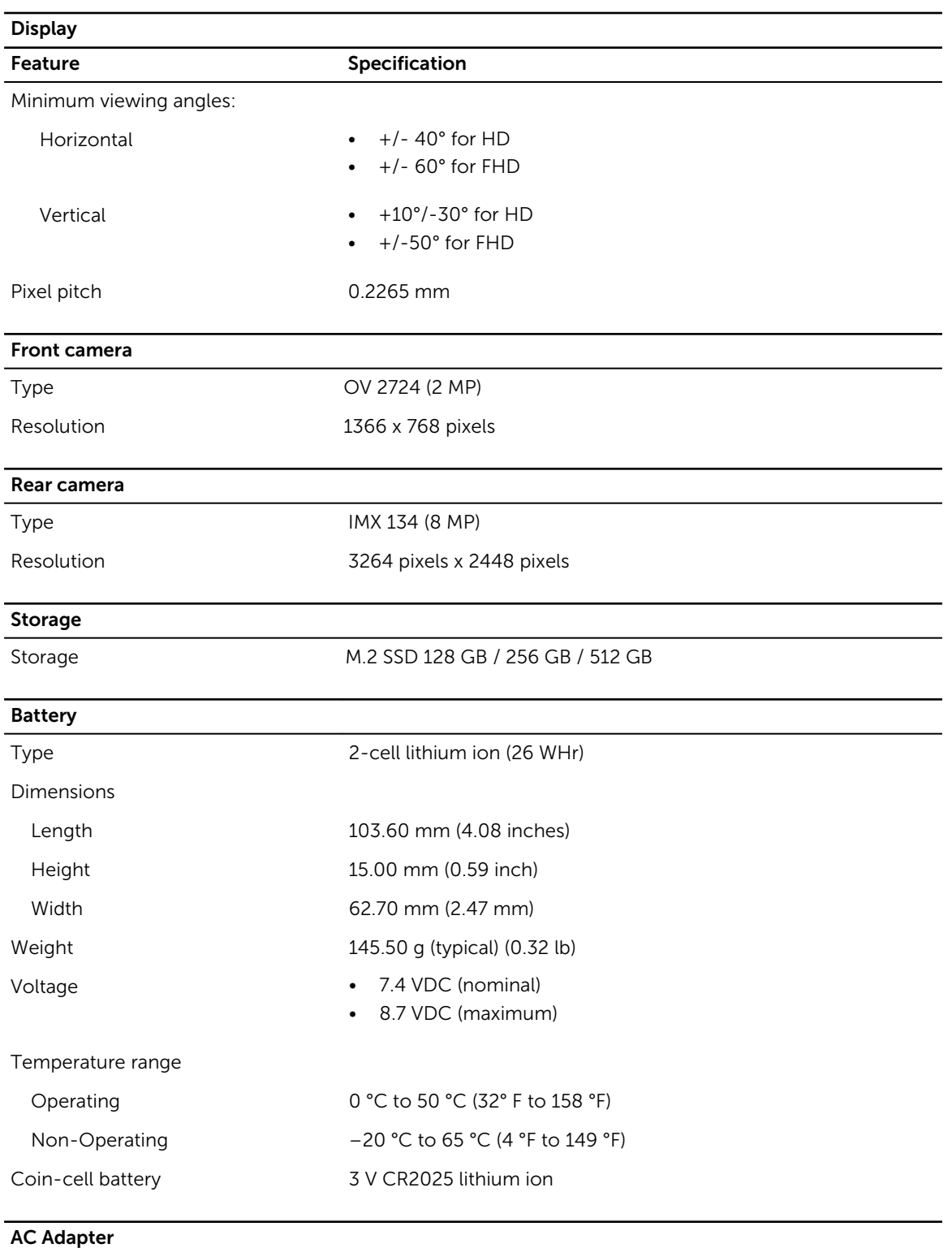

#### Type

Input voltage 100 VAC to 240 VAC

#### AC Adapter

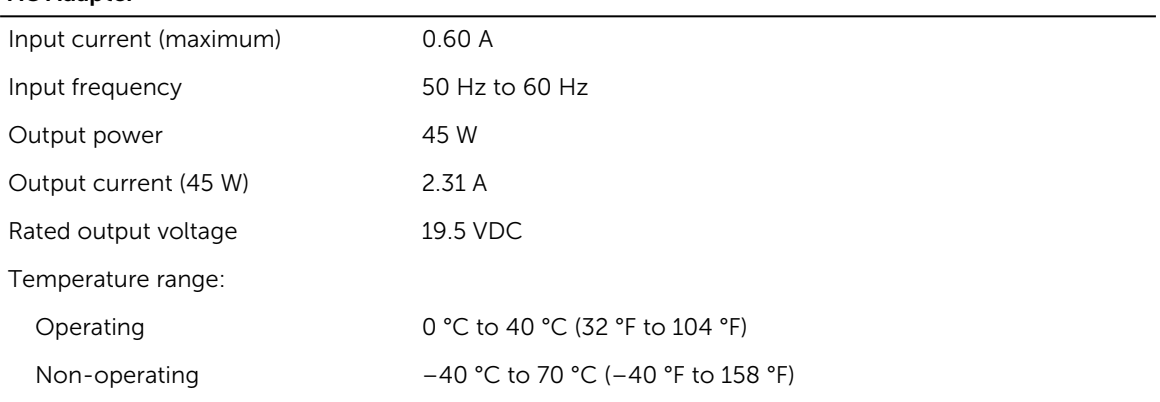

#### Physical

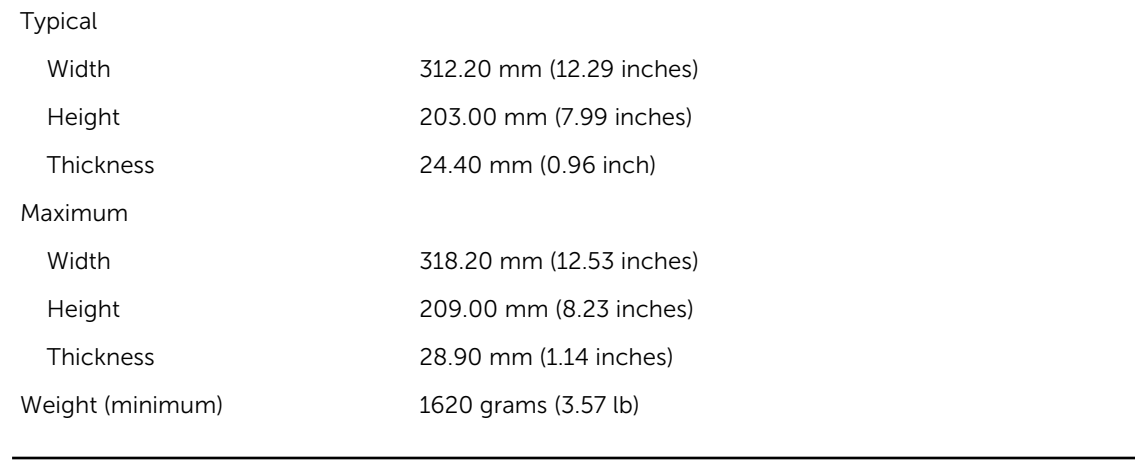

 $\overline{\phantom{a}}$ 

#### Environmental

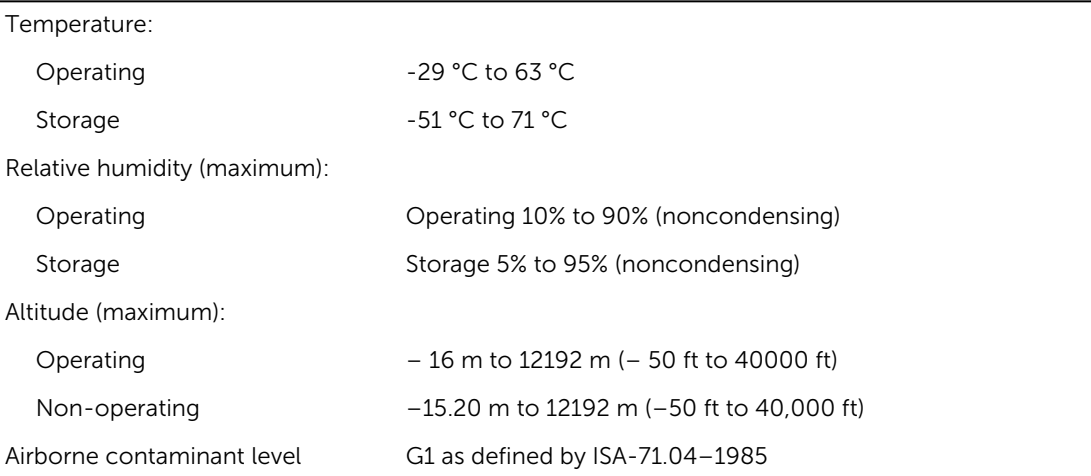

# 10

### <span id="page-24-0"></span>Contacting Dell

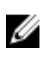

 $\mathbb Z$  NOTE: If you do not have an active Internet connection, you can find the contact information on your purchase invoice, packing slip, bill, or Dell product catalog.

Dell provides several online and telephone-based support and service options. Availability varies by country and product, and some services may not be available in your area. To contact Dell for sales, technical support, or customer service issues:

Go to dell.com/contactdell.

# الكبيوتر اللوحي Dell Latitude 12 Rugged - 7202 دليبا لدء التشغير

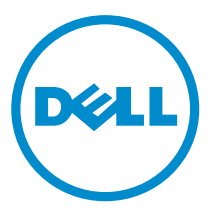

لغوذج الرقابي: T03H<br>لنوع الرقابي: T03H001

### الملاحظات والتنبيهات والتحذيرات

إِلا**حظة:** تشير كلمة "ملاحظة" إلى المعلومات المهمة التي تساعدك على تحقيق أقصى استفادة من الكمبيوتر. نبيه: تشير كلمة "تنبيه" إما إلى احتمال حدوث تلف بالاجموة أو فقدان للبيانات، كما تعلمك بكيفية تجنب المشكلة. حضايو: تشير كلمة "تحذيو" إلى احتمال حدوث ضرر بالممتلكات أو التعرض لإصابة جسدية أو الوفاة.

**تغوق الطبع والنشر © له/ 2015 لفركة Dell Inc. جمع الحقوق <b>غنوظة.** هذا المنج حمّي بموجب حقوق الطبق الفكرية الأمريكية والدولية . Dell محميض على الكومتان تجاريتان لشركة Dell Inc lnC. في الولايات المتحدة و/أو نطاقات الاختصاص الاخرى، وكلّ العلامات والاسماء التجارية الاخرى الواردة هنا قد تكون علامات تجارية تخص الشركات ذات الصلة المالكة لها.

06 - 2015

مراجعة A00

# جدول المحتويات

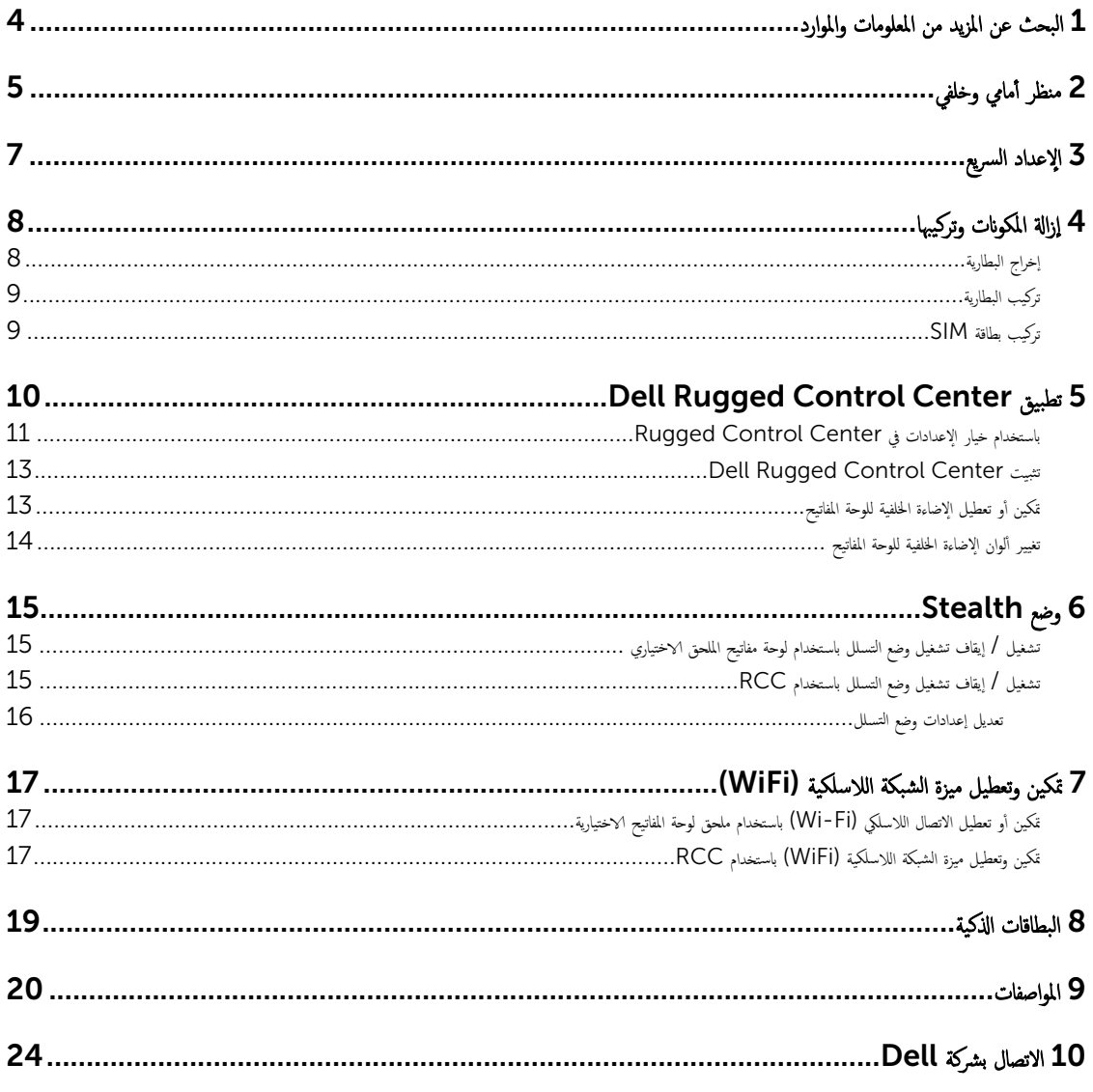

### البحث عن المزيد من المعلومات والموارد

<span id="page-28-0"></span>نظر مستندات الْامان والوثائق ا<sup>لتنظ</sup>يمية الواردة مع جماز الكمبيوتر وموقع الويب للتوافق ا<sup>لتنظي</sup>بي على العنوان **www.dell.com/regulatory\_compliance** للحصول على مزيد من المعلومات حول:

- أفضل ممارسات الأمان
	- الشهادة التنظيمية
	- الهندسة البشرية

انظر **www.dell.com** للحصول على مزيد من المعلومات حول<sup>:</sup>

- ا̤ضمان
- الشروط والبنود (للولايات المتحدة فقط)
	- اتفاقية ترخيص المستخدم النهائي

تتوفر معلومات إضافية حول المنتج على العنوان www.dell.com/support/manuals

<span id="page-29-0"></span>2

منظر أمامي وخلفي

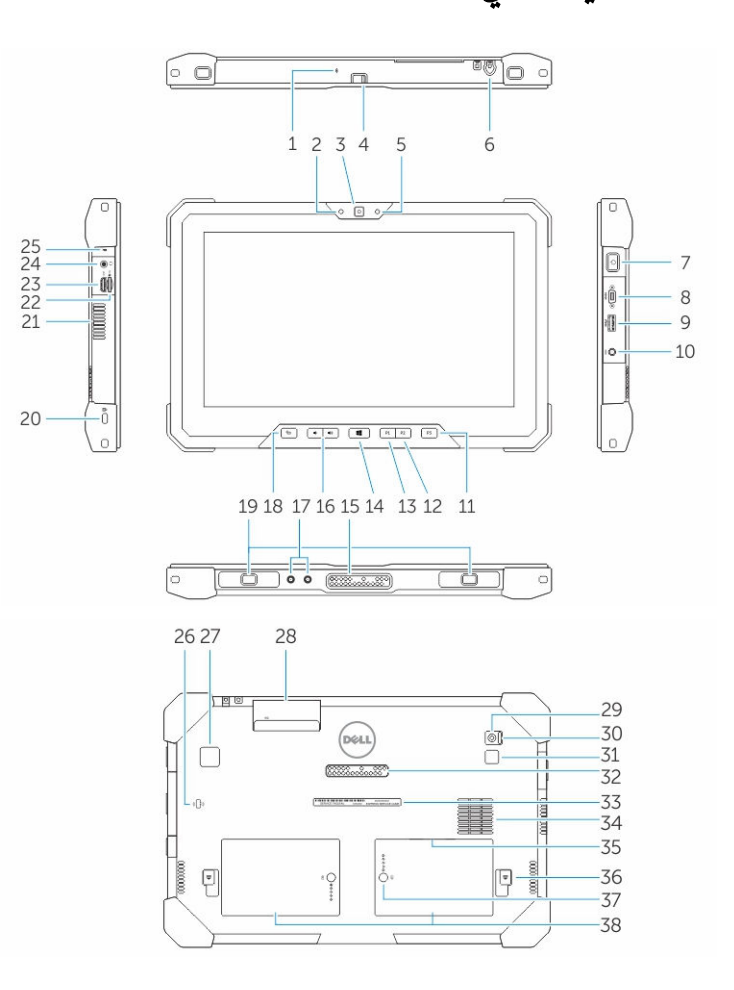

- 1. الميكروفون<br>2. مصباح حالة
- 2. مصباح حالة الكاميرا<br>3. الكاميرا
	- الكاميرا
- .<br>4. مفتاح مصراع الكاميرا<br>5. مستشعر الإضاءة المحيط
- 5. مستشعر الإضاءة المحيطة<br>6. قلم التأشير
	- 6. قلم التأشير<br>7. زر التشغيل
	- 7. زر التشغيل<br>8. المنفذ التسلسـ
- 8. المنفذ التسلسلي Micro<br>9. موصل USB 3.0 باسته
- PowerShare استخدام USB 3.0
	- 10. موصل التيار

- 11. زر المستخدم 3 القابل للبرمجة 12. زر المستخدم 2 القابل للبرمجة
- 13. زر المستخدم 1 القابل للبرمجة
	- 14. رز Windows
- Docking-pogo دبايس
	- 16. أزرار الصوت
	- 17. موصل تمرير تردد اللاسلكي
		- 18. زر القفل تدوير الشاشة
			- 19. فتحات دليل الإرساء
			- .<br>20. فتحة كبل الأمان
	- 21. فتحات نهوية quadcool
		- 22. قارئ بطاقة الذاكرة
		- 23. ̰̪فذ HDMI
		- 24. موصل سماعة الرأس
			- 25. الميكروفون
- 26. قارئ البطاقات الذكية دون أطراف تلامس
	- 27. قارئ بصات الاصابع
		- 28. قارئ البطاقة الذكية
			- 29. الكاميرا الخلفية
		- 30. مفتاح مصراع الكاميرا
		- 31. ضوء فلاش الكاميرا
	- 32. مسامير بوجو لوحدة التوسيع
	- 33. ملصق علامة الخدمة
	- 34. مأخذ quadcool للتهوية
- 35. فتحة بطاقة SIM (إزالة البطارية للوصول)
	- 36. مزلاج تحرير البطارية
	- 37. أجحزة قياس عمر البطارية
		- 38. البطارية

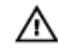

لك تحذير: تم تصمم الكمبيوتر اللومي Dell Rugged لمنع التلف بسبب الاتوبة أو أية أوساخ قد تدخل إلى مأخذ QuadCool الخاص بالتهوية. ولكن يوص بالحفاظ على نظافة فتحات QuadCool ̵ˬ˅̸̧و ل̧̤˩ص̸ ̉لى ǫȓ̙ضل ǫȓداǤ.

### الإعداد السريع

- <span id="page-31-0"></span>نحذير ٰ قبل الشروع في أي إجراء من الإجراءات الموضحة في هذا القسم، برجى قراءة معلومات الزميز . للحصول على معلومات إضافية حول أفضل المارسات، انظر www.dell.com/regulatory\_compliance
- نحذير: يعمل ممايع التيل المتودي مه مافذ التيار الكهربي في جميع أنحاء العلم العائر وسلم كل فقد إن اعلى العلى اعلى الله غلد ويوال الكامل بطريقة ، ولن توصيل الكابل بطريقة غير صحيحة بشريحة الطاقة، أو بمنفَّذ التيار الكهربي إلى نشوب حريق أو تلف الاجمزة.
- ننبيه: عند فصل كابل محاوع التيار المترود من الكمبيوتر ، أمسك المعلميل المعنى المونى المحمد على المحرف الكابل. عند قيامك بلف كابل محاوع التيار المتودد، تأكد من اتباع Δ زاوية الموصل الموجود على ممايع التيار المتردد لكي تتجنب إتلاف الكابل.

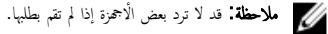

1. قم بتوصيل محايئ التيار المتردد في الموصل المخاص به بالكمبيوتر وبمأخذ التيار الكهربي.

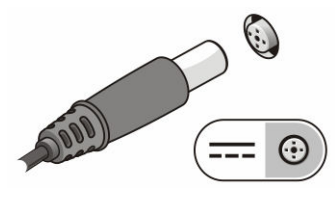

شكل 1. محايع التيار المتردد

2. قم بتوصيل أجحمزة USB، مثل ماوس أو لوحة مفاتيح (اختياري).

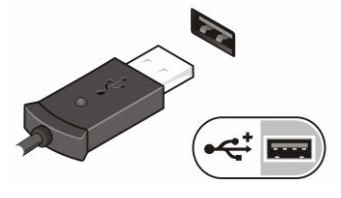

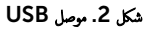

3. اضغط على زر الطاقة لتشغيل الكمبيوتر.

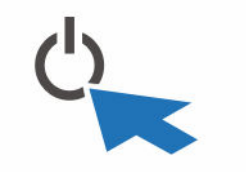

Power Button . 3 كل˺

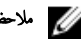

**للاحظة:** يوصى بأن تقوم بتشغيل الكمبيوتر وإيقاف تشغيله مرة واحدة على الاقل قبل تركيب أي بطاقات أو توصيل الكمبيوتر بجهاز إرساء أو أي جحماز خارجي آخر، طابعة مثلًا.

### إزالة المكونات وتركيبها

يوفر هذا القسم معلومات تفصيلية حول كيفية إزالة أو تركيب مكونات من الكمبيوتر .

#### إخراج البطارية

<span id="page-32-0"></span>نحذير : يمكن أن يزيد استخدام بطارية غير متوافقة من خطر التعرف للحولية وان استبدل البطارية فقط مستخدمًا بطارية مصريّ Dell. تم تصم البطارية للعمل مع أجمزة كمبيوتر Dell اللوحية الخاصة بك. لا تستخدم البطاريات الخاصة بأجمزة الكمبيوتر اللوحية الاخرى مع جمحاز الكمبيوتر اللوحي الخاص بك.

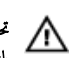

تحذير: قبل إزالة أو استبدال البطارية. قم بإيقاف تشغيل الكميوتر اللوي مِوضل محول التحليل المعنون الكبيوتر اللوحي، وقم بفصل المودم من موصل الحائط ومن الكمبيوتر اللوحي. ثم قم بإزالة أية كابلات خارجية أخرى من الكمبيوتر اللوحي.

حكم تحذير: يجب عدم الاستخدام في المواقع الخطيرة. ارجع إلى تعليمات التركيب.

- د إ $\zeta$ زالة البطارية: ${\bf 1}$
- a. افتح سقاطة تحرير البطارية بتحريكها في اتجاه البطارية.
	- ط. اضغط على الزر لاسفل لفتح علبة البطارية.

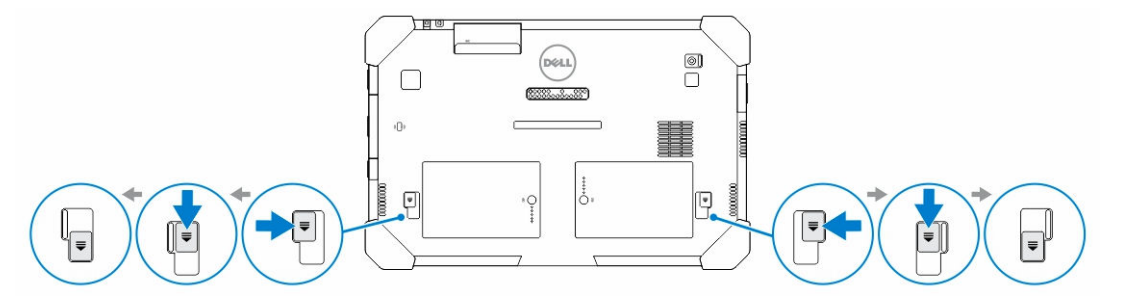

لاحظة: يوجد زرين لتحرير البطارية وذلك لإزالة البطارية 1 و البطارية 2 على الكمبيوتر اللوحي .

**2.** ارفع البطاريات بعيدًا عن الكمبيوتر اللوحي.

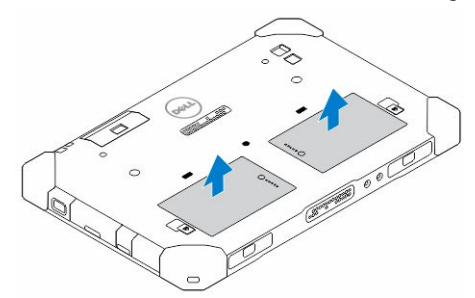

#### تركيب البطارية

- 1. أدخل البطارية في الفتحة الخاصة بها حتى تصدر تكه دليل على استقرارها في مكانها.
	- **2.** قفل البطارية من خلال تحريك السقاطة بعيدًا عنها.

### SIM تركيب بطاقة

ملاحظة: توجد فتحة بطاقة SIM أسفل فتحة البطارية 2.

- 1. ﴿ بِإِزَالَةِ ا<u>لْبِطَارِيَّةِ</u>
- 2. ̤˕˜ˋ̾ت ˈ̄˅̜ة :SIM
- a. اضغط على سقاطة بطاقة SIM واسمحبها في اتجاه إلى الخارج.
	- b. أدخل بطاقة SIM في الفتحة.
	- .<br>C اضغط على سقاطة تحرير SIM للداخل لقفله.

<span id="page-33-0"></span>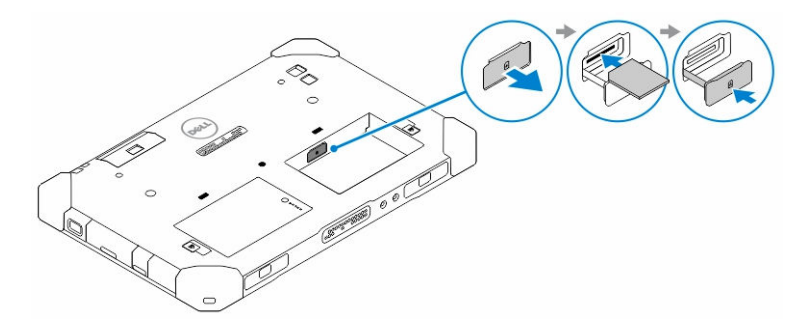

قد ﴿ بَإِزَاحَةِ البطاريَّةِ داخل علبة البطاريَّةِ.

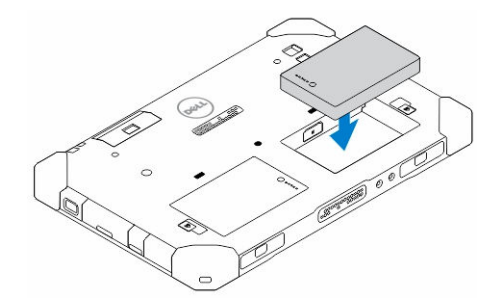

4. قم بإزاحة سقاطة تحرير البطارية لأعلى، ثم إلى اليمين لقفلها. ȓ

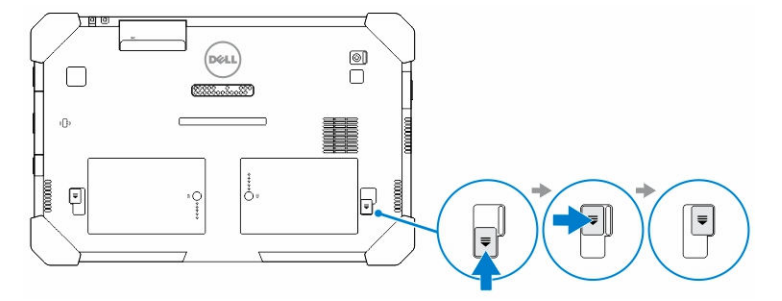

### قطبيق Dell Rugged Control Center

<span id="page-34-0"></span>Dell Rugged Control Center هو عبارة عن تطبيق مصم خصي*ضًا من أجل الكمبيوتر اللوحي Dell Latitude 12 Rugged ،* وهو يمكنك من إجراء عدة محام هامة على ، كتبيوتر اللوحي. وبعد تثبيت تطبيق Dell Rugged Control Center على الكمبيوتر اللوحي الخاصة بك، يمكك عرض كافة الميزات الأساسية، مثل أجموة Wi-Fi ، Bluetooth، الكاميرا، مستوى الصوت، السطوع، وهكذا.

بالإضافة إلى ذلك. هذا التطبيق يمكّنك من إضافة اختصار لأي ميزة عليه. وباستخدام هذا التطبيق، يمكنك التحكم مباشرة أو ضبط كافة أهم الميزات على الكمبيوتر اللوحي.

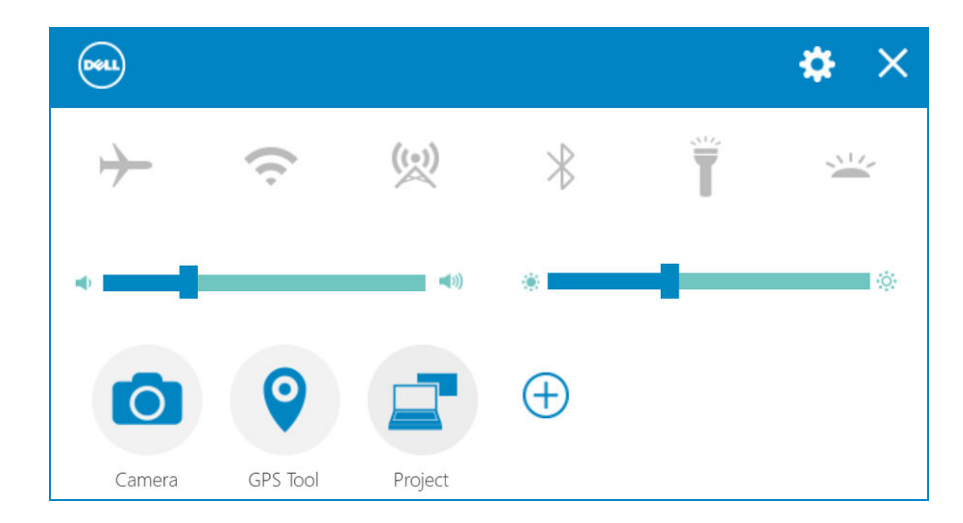

بكنك بدء تشغيل التطبيق من خلال النقر فوق رمزHugged Control Center لتوفر على سطح المكتب. يكنك تشغيل تطبيق ECC من الزاوية اليمنى السفلة من شريط المهام.

: Rugged Control Center يوضح الجدول التالي وصف ميزة تطبيق Rugged Control Center

| الوصف                                                                                               | الميزة                   |
|----------------------------------------------------------------------------------------------------|--------------------------|
| يتيح لك تمكين أو تعطيل وضع الطيران                                                                  |                          |
| تسمح لك بتمكين أو تعطيل WLAN<br>محملاً ملاحظة: للاتصال بشبكة WLAN، تأكد من أن لديك شبكة تم تكوينها. |                          |
| يتيح لك تمكين أو تعطيل WWAN) / خدمة النطاق الترددي العريض لشبكة المحمول (إذا تم<br>تكوينه).         | $\widetilde{\mathbb{Z}}$ |

<span id="page-35-0"></span>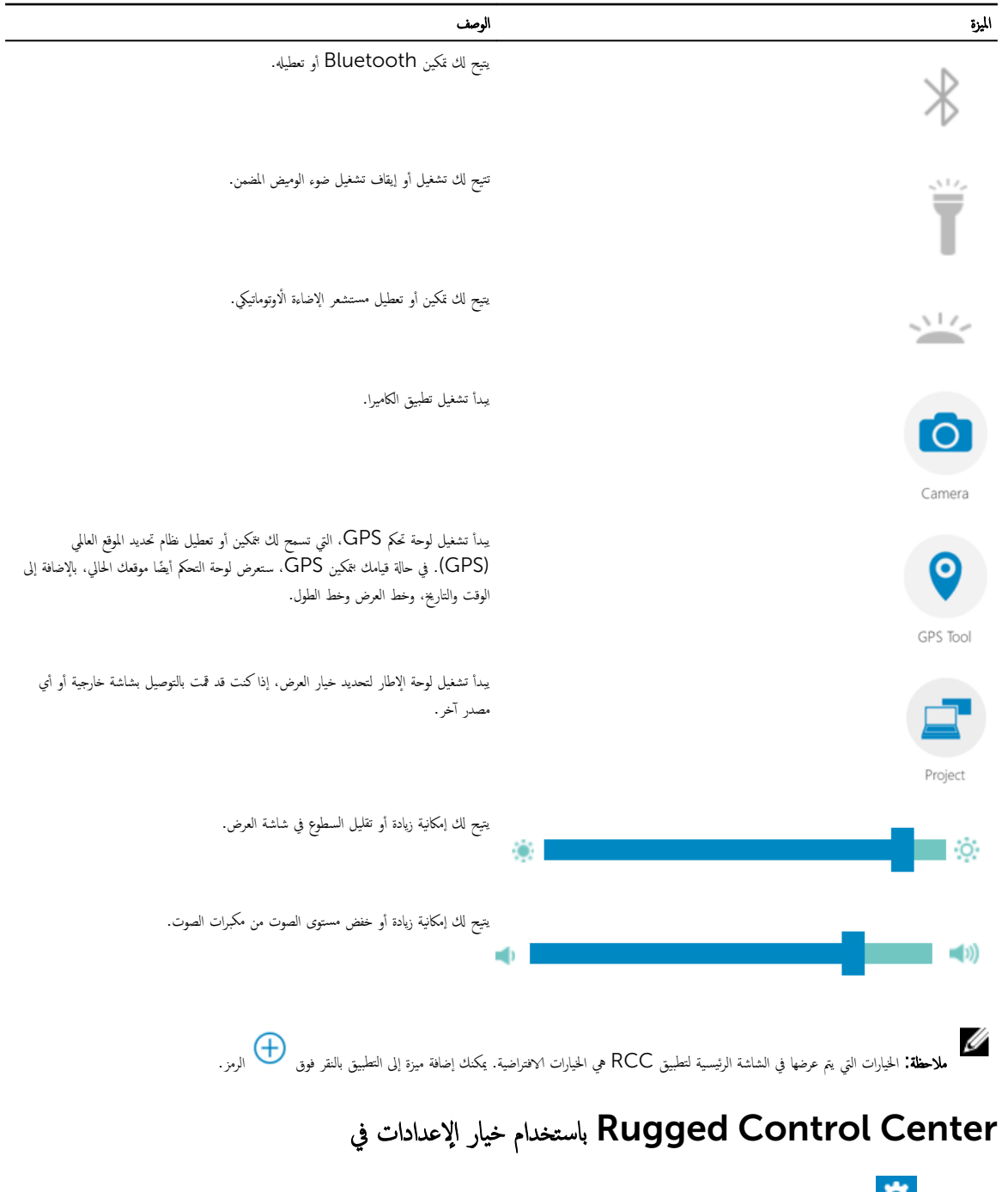

بكنك أيضاً لمس ◘ ◘ ◘ الخيار من الزاوية العلوية اليمنى من تطبيق RCC لاستكشاف المزيد من الخيارات.
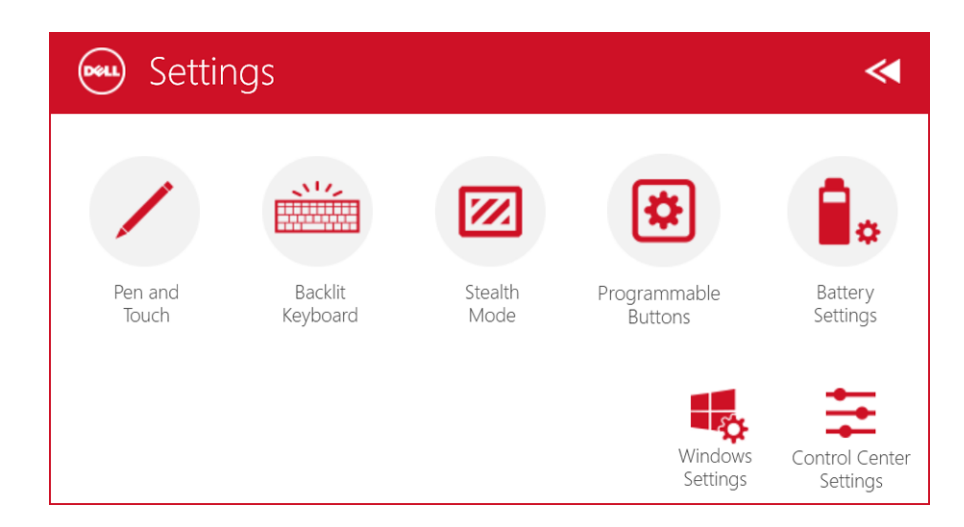

يوضح الجدول التالي وصف الميزة المتوفر في خيار **للإعدادات** لتطبيق RCC:

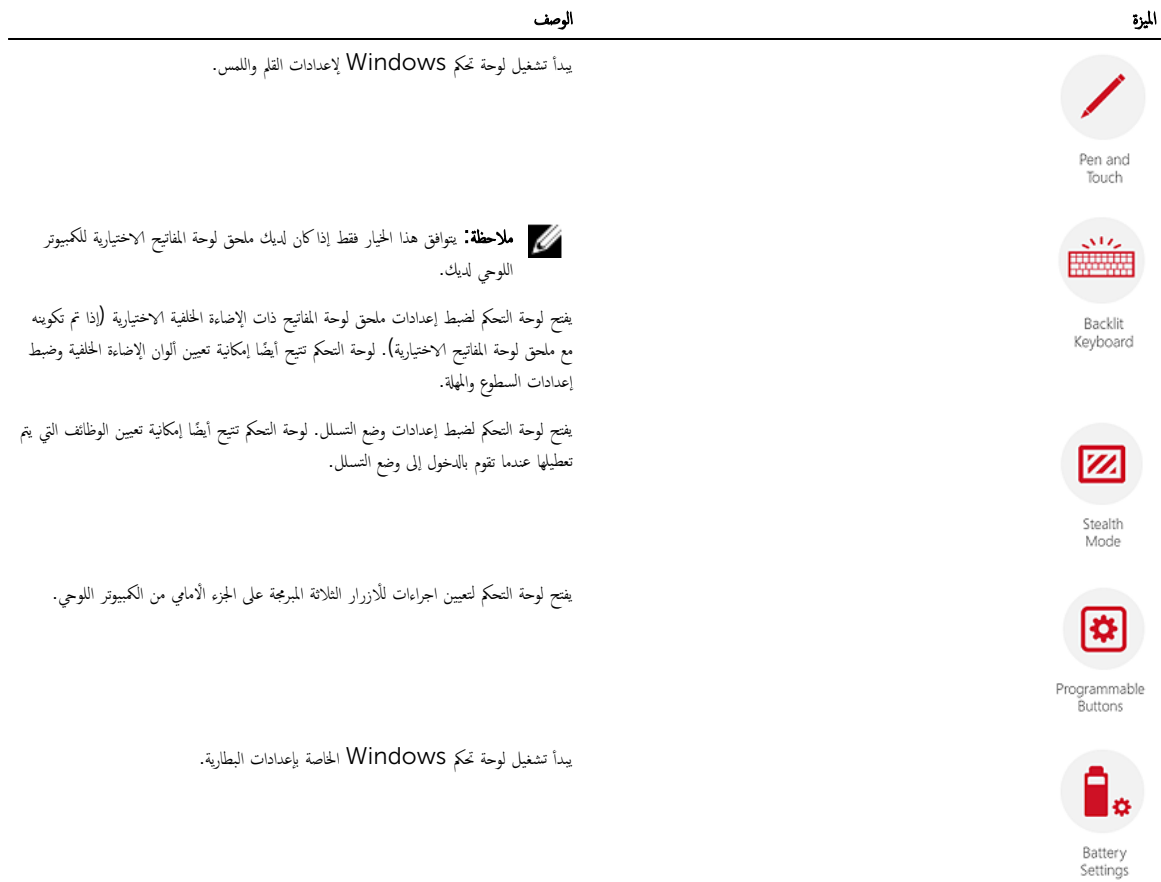

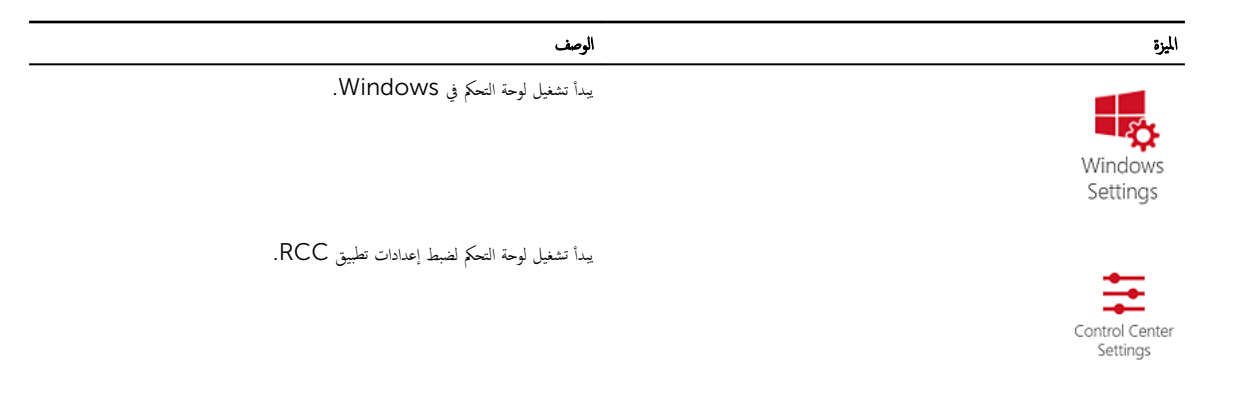

### ت̾ ˒˜ˋDell Rugged Control Center

#### ̪لا˧ظة :

- يتوافق فقط Dell Rugged Control Center مع Windows 8 أو إصدارات أعلى من أنظمة التشغيل.
- قبل تثبيت هذا التطبيق، تأكد من وجود الإصدار الأحدث من ملف الإعداد من صفحة <u>Dell.com/support ا</u>لخاص*ة بالكمبيوتر اللوحي Dell Latitude 12* .*Rugged 7202*
	- بعد تثبيت أو إلغاء تثبيت تطبيق Dell Rugged Control Center على الكمبيوتر اللوحي، يوصي بإعادة التشغيل.
		- نقر نقرأ مزدوجاً على الملف القابل للتنفيذ. $\boldsymbol{1}$ 
			- تظهر صفحة **معالج الإعداد**.
			- 2. انقر Next (التالي). تظهر صفحة **اختيار اللغة**.
		- 3. حدد اللغة من القائمة المنسدلة وانقر فوق **التالي.**

إِ مَلاحظة. اللغة الافتراضية هي الإنجليزية.

- **4.** انقر فوق **تثبيت.**
- 5. انقر فوق فعم لتوفير حقوق المسؤول لبدء عملية التثبيت. تبدأ عملية التثبيت.
	- **6.** بعد نجاح عملية التثبيت، انقر فوق **إنهاء**.

بكنك الآن رؤية رمز Rugged Control Center على سطح المكتب لديك.

### تمكين أو تعطيل الإضاءة الخلفية للوحة المفاتيح

ك<mark>/</mark> ملاحظة: يمكن استخدام هذه الميزة فقط في حالة توصيل الكمبيوتر اللوحي **أ**لوحة مفاتيح خارجية (تم بيعه بشكل منفصل).

- 1. ̤ˋدǤ ˒ ̏ش ̾ل ̄˒ ˋ̾ق Center Control Rugged.
	- 2. اضغط على **الإعدادات التحمل** أزر الزاوية العلوية يمينًا

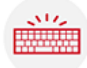

3. ا̏̀ط ̉لى رز ˧ة̸̤ المف˅˒̾˦ ذات Ȕالإ̀˅Ǥة ا ف̧لخ ̾ة ل˽̸̸̧̤ Ȕالى ˧ة̸̤ ا̤˕˩كم الخ˅˽ة ˧ةˈ̸̧ المف˅˒̾˦ ذات Ȕالإ̀˅Ǥة ا ف̧لخ ̾ة.

ن قسل المعلميات المطلوبة لإعدادات الإضاءة الحلفية وألوان الإضاءة الخلفية. ﴿ وَإِذْ الْخَلْفَةِ الْجَا

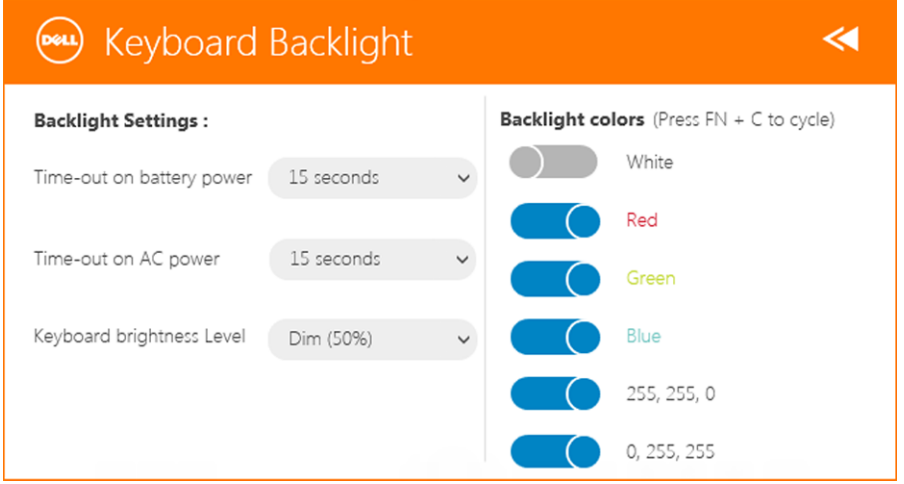

### تغيير ألوان الإضاءة الخلفية للوحة المفاتيح

ـ<br>1. اضغط على المفتاحين <FN> + < Cبقتقل بين ألوان الإضاءة المخلفية المتاحة.

كم ملاحظة: اضغط على المفتاحين <C> + <C> للتنقل بين ألوان الإضاءة الحلفية المتاحة.

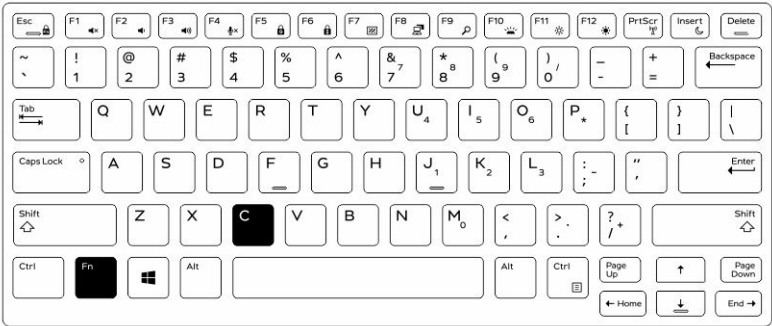

2. اضغط على المفتاحين <Fn> + <F10> لضبط السطوع.

## Stealth وضع

تاتي منتجات Latitude fully rugged مزودة بالوضع Stealth. يسمح لك وضع Stealth بإيقاف تشغيل الشاشة وجميع مصابيح LED ومكبرات الصوت الداخلية والمروحة وكل أجحزة الراديو اللاسلكية بمزيج مفتاح فردي.

ك<mark>/ ملاحظة:</mark> يهدف هذا الوضع إلى استخدام الكمبيوتر اللوحي في عمليات خفية. عندما يتم تنشيط وضع Stealth، يظل الكمبيوتر اللوحي قيد التشغيل، ولكنه لن يصدر أي إضاءة أو صوت.

يمكن تنشيط وضع Stealth، باستخدام تطبيق Rugged Control Center وباستخدام ملحق لوحة المفاتيح الاختيارية.

#### تشغيل / إيقاف تشغيل وضع التسلل باستخدام لوحة مفاتيح الملحق الاختياري

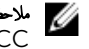

للاحظة: تنطبق الخطوات التالية فقط إذا قمت بتوصيل لوحة مفاتيح الملحق الاختياري بالكمبيوتر اللوحي ٬غكن ضبط وضع التسلل داخل الكمبيوتر اللوحي باستخدام تطبيق Rugged Control Center (RCC) المحتل مسبقاً على الجهاز. Ȑ

1. اضغط على المفتاحين <Fn> + <F7> (لا يلزم الضغط على المفتاح <Fn> في حالة تنشيط تثبيت Fn) لتشغيل وضع التسلل.

مُ ملاحظة: تعد وظيفة التسلل وظيفة ثانوية للمفتاح <F7>. ويمكن استخدام هذا المفتاح من أجل تنفيذ الوظائف الأخرى على جماز الكمبيوتر عندما لا يتم استخدامه مع المفتاح <FN> لتنشيط وظيفة التسلل.

- 2. يتم إيقاف تشغيل كل الاضواء والاصوات في الجهاز .
- 3. اضغط على المفتاحين <Fn> + <F7> مرة أخرى لإيقاف تشغيل وضع التسلل.

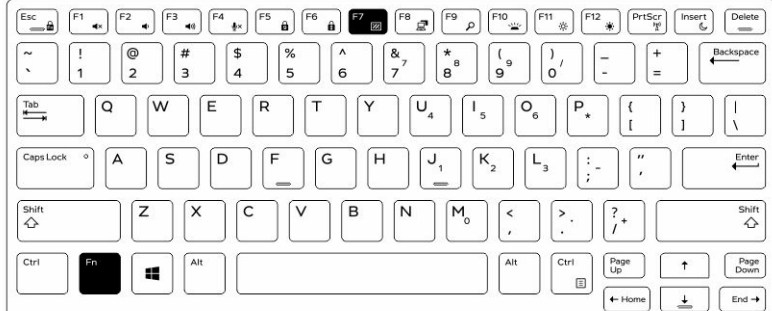

## RCC ˒ ̏ش ̾ل / Ȕا̻ق˅ف ˒ ̏ش ̾ل ̀عو ا̤˕˸̧ل ˈ˅˷˕ˮدام

- 1. لبدء تشغيل تطبيق Rugged Control Center على الكميوتر اللوحي.
	- 2. من الشاشة الرئيسية، اضغط على زر **الإعدادات مجمعة الكارزار المبرمجة**.
		- 3. ̋˒ ̾̾ن ǫȓ̻ة 3 ǫȓ رارز ̪ مجةˋر ك؏ ̾ن ǫȓو ̋̄˒ ̾ل ̀عو ا̤˕˸̧ل. ̤
		- 4. استخدم الْازرار المبرمجة المحددة لتمكين أو تعطيل وضع التسلل.

#### تعديل إعدادات وضع التسلل

يكنك أيضًا تعديل الخصائص المرغوبة لتعطيلها في إعدادات وضع التسلل. لتعديل إعدادات وضع التسلل.

- ا. لبدء تشغيل تطبيق Rugged Control Center على الكمبيوتر اللوحي.
	- 2. من الشاشة الرئيسية، اضغط على زر **الإعدادات مصطلح > وضع التسلل**.
- 3. حدد الميزات التي تريد تعطيلها في وضع التسلل. على سبيل المثال: مستوى الصوت، الانصال اللاسلكي، الشاشة، وهكذا.

## (WiFi) تمكين وتعطيل ميزة الشبكة اللاسلكية

يكنك تمكين أو تعطيل ميزة شبكة ( Wi-Fi ) اللاسلكية، باستخدام ملحق لوحة المفاتيح الاختيارية وباستخدام الْازرار المبرمجة في تطبيق RCC.

كل ملاحظة. يمكن أيضاً تمكين /تعطيل شبكة WiFi اللاسلكية باستخدام الْازرار المبرمجة المحدة من قبل المستخدم على الكمبيوتر اللوحي.

### باستخدام ملحق لوحة المفاتيح الاختيارية (Wi-Fi) تمكين أو تعطيل الاتصال اللاسلكي

- 1. اضغط على المفتاحين <PrtScr> +> لتمكين ميزة الشبكات اللاسلكية.
- 2. اضغط على المفتاحين <Fn> + <PrtScr> مرة أخرى لتعطيل ميزة الشبكات اللاسلكية.

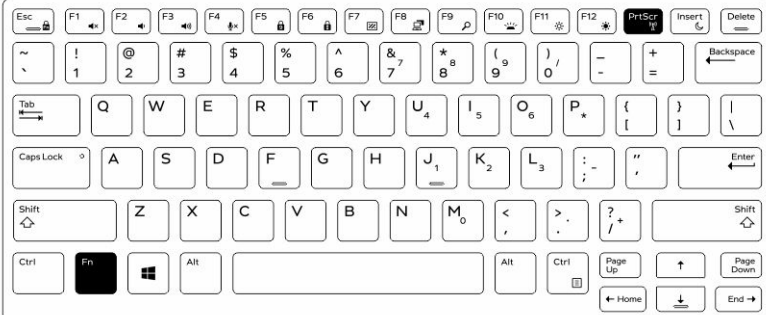

### باستخدام (WiFi) تمكين وتعطيل ميزة الشبكة اللاسلكية  ${\sf RCC}$

- 1. لبدء تشغيل تطبيق Rugged Control Center على الكمبيوتر اللوحي.
	- 2. اضغط على زر **الإعدادات ف**ي الزاوية العلوية يمينًا.

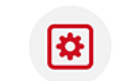

- 3. ا̏̀ط ̉لى الأ رارز الم مجةˋر . ȓ
- 4. ̋˒ ̾̾ن ǫȓي ̪ن الأ رارز الم مجةˋر ̉لى ˒ ̏ش ̾ل/Ȕا̻ق˅ف ا̤لا˷̧كي. ȓ

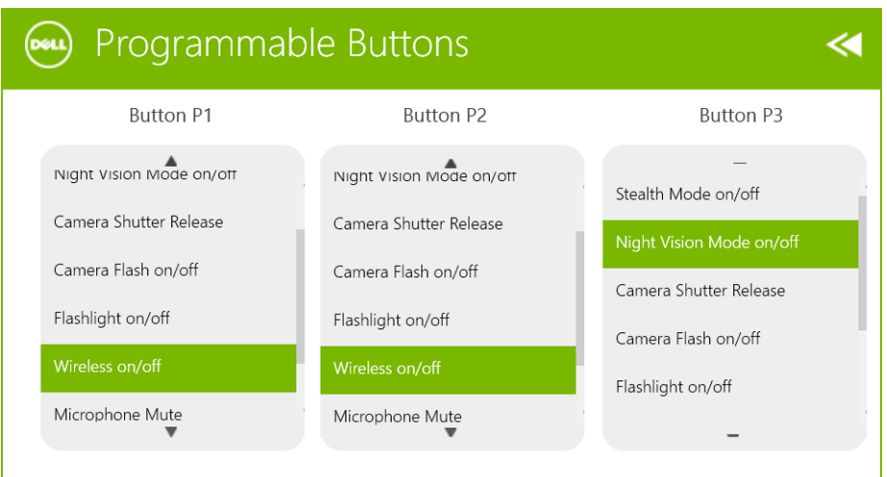

5. استخدم الزر المبرمج لتمكين/تعطيل الشبكات اللاسلكية في الكمبيوتر اللوحي.

## البطاقات الذكية

يوجد نوعان أساسيان للبطقات الذكية أو بطاقات الوصول العامة (CAC):

- 1. ا̤ˋ̄˅̜˅ت الذ̟̾ة ̙قةالمر ˒˕ضمن ̵ذ̳ ا̤ˋ̄˅̜˅ت ̪˸˅˧ة ˒لا̪˶ ̪ع ˈ̄˅̭˅ت ا˒ص˅ل ذ̵ˋ̾ة ا̸̧̤ن. ̰̉د Ȕادˬ˅̶̤˅ ߆ ئ̜˅ر ˈ̄˅̜ةǙ يمكن اǤة̜ر ̪˅تالم̸̧̋ ̪ن ̜˅̜ةا̤ر و̟˕˅ˈته˅ . أدخل البطاقة في فتحة البطاقة الذكية بحيث تكون بطانة التلامس الذهبية متجهة لأعلى وتشير باتجاه فتحة المِّذاقة إلى الغزل الغنافة عتى تستقر في الموصل الخاص بها تمامًا.
	- 2. البطاقات الذكية غير المتلامسة = لا تتطلب هذه البطاقات أي تلامس فعلي مع القارئ. تتصل الرقاقة بقارئ البطاقات من خلال تقنية حث RFID.

تتطلب هذه البطاقات قرب المسافة من هوائي قارئ بطاقات حتى تتم العملية.

## المواصفات

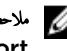

للاحظة. قد تختلف العروض حسب المنطقة. المواصفات التالية هي فقط المطلوبة بمقتضى القانون لفقلها مع الكمبيوتر. لمزيد من المعلومات المتعلقة تهبيئة الكمبيوتر، اذهب إلى Help and Support (التعليهات والدعم) في نظام تشغيل Windows لديك. ثم حدد الخيار لعرض المعلومات المتعلقة بالكمبيوتر .

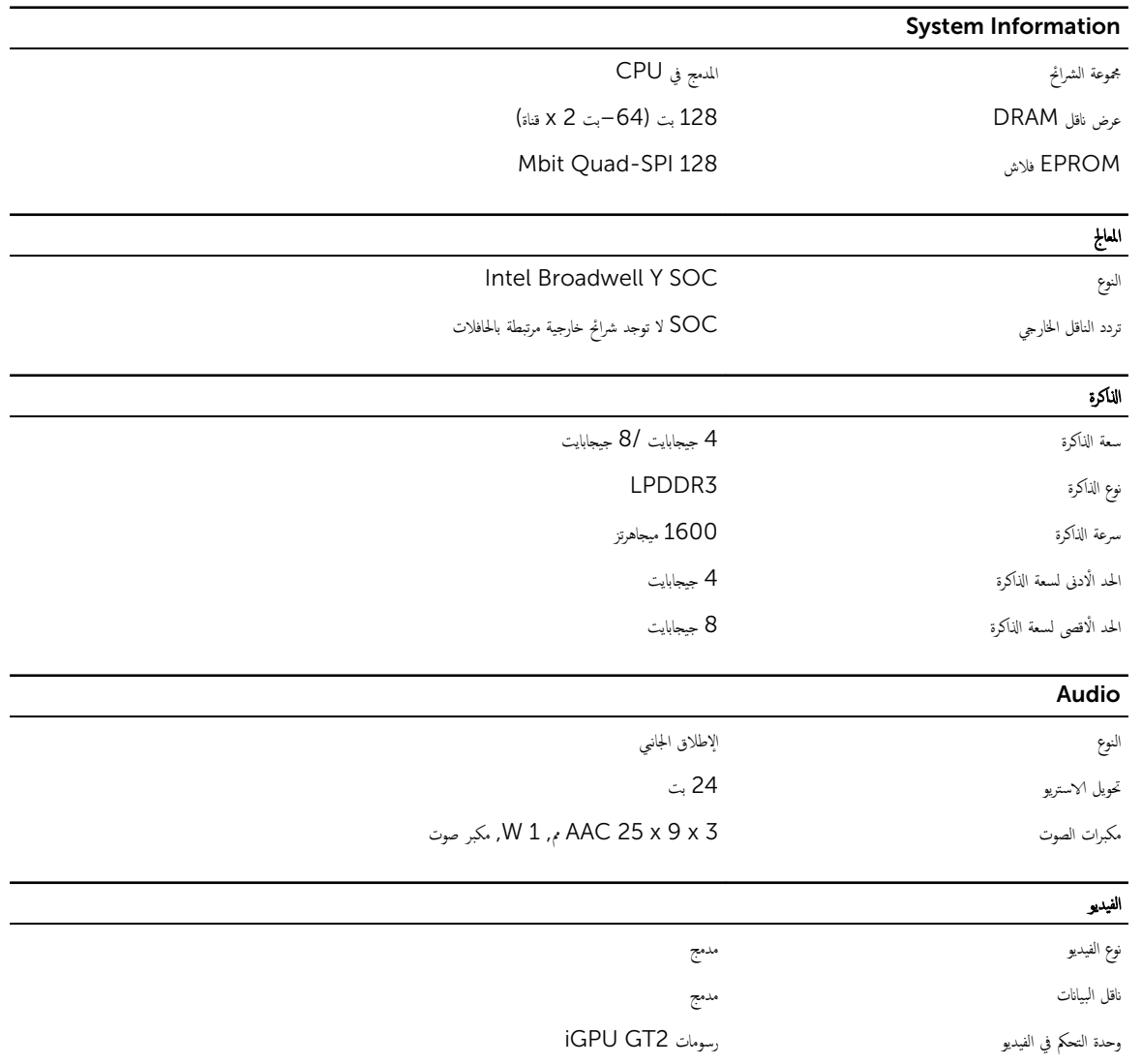

#### الاتصالات

#### مه˅̻ʾ ا̤شˋكة +HSPA ,LTE ,WLAN الاتصال اللاسلكي ا $\mathsf{BT}$ , NFC ,  $\mathsf{BT}$

Bluetooth 4.0 LE •

لاحظة: وحدة توسيع الإدخال/الإخراج الاختيارية إذا تم شراؤها مع الكمبيوتر اللوحي، تأتي مزودة بمنفذ شبكة إضافية (Ethernet).

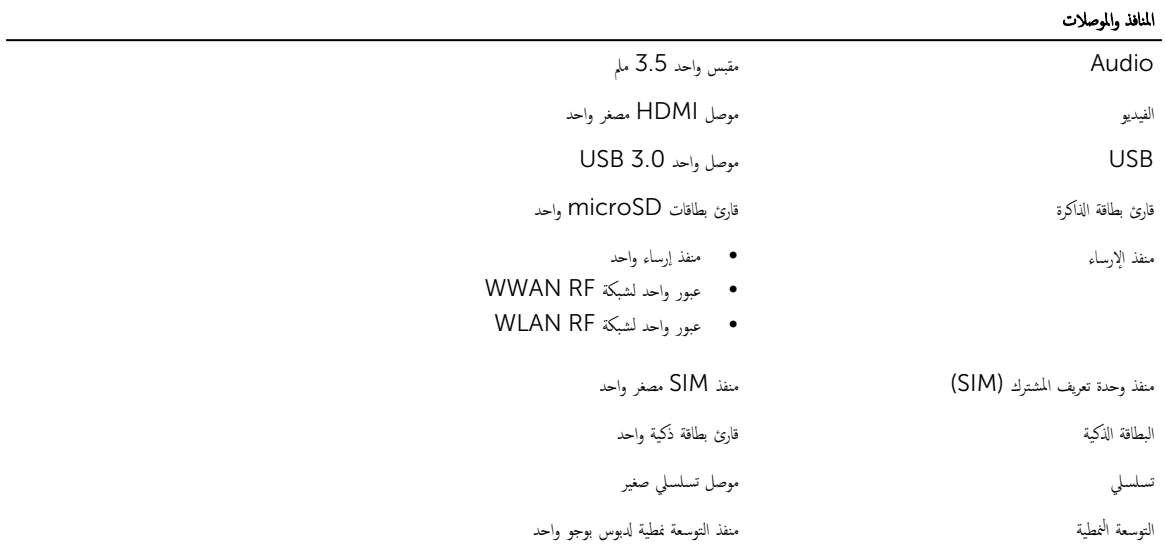

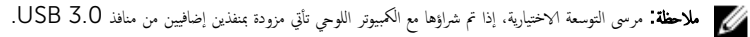

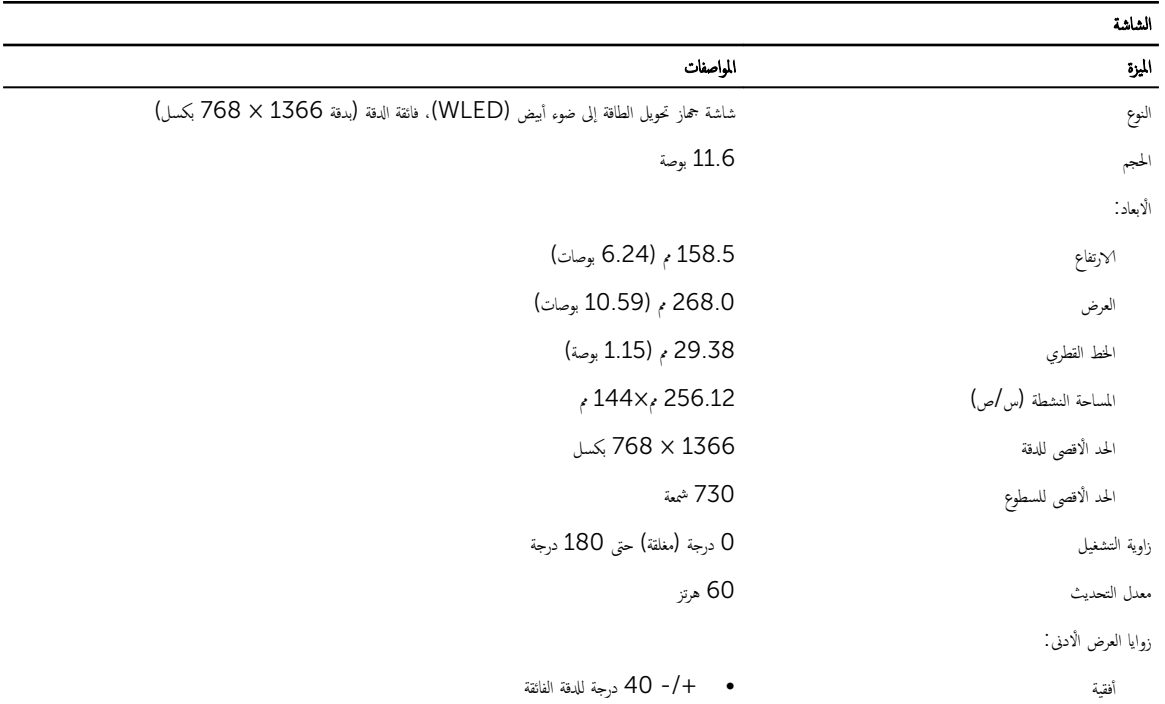

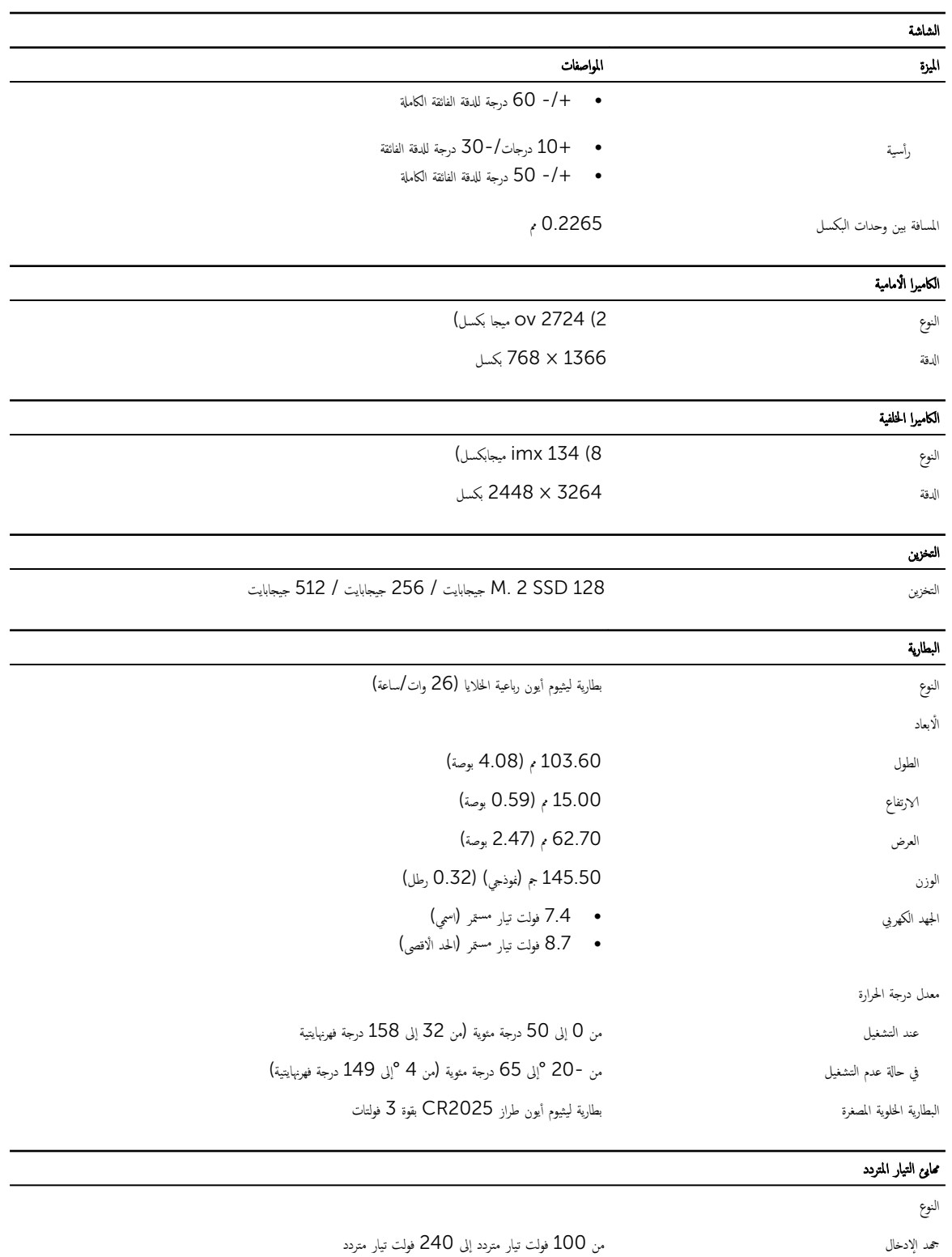

( A 0.60 ȓ ̜صى ˒̾˅ر Ȕالإدˬ˅ل) الحد الأ

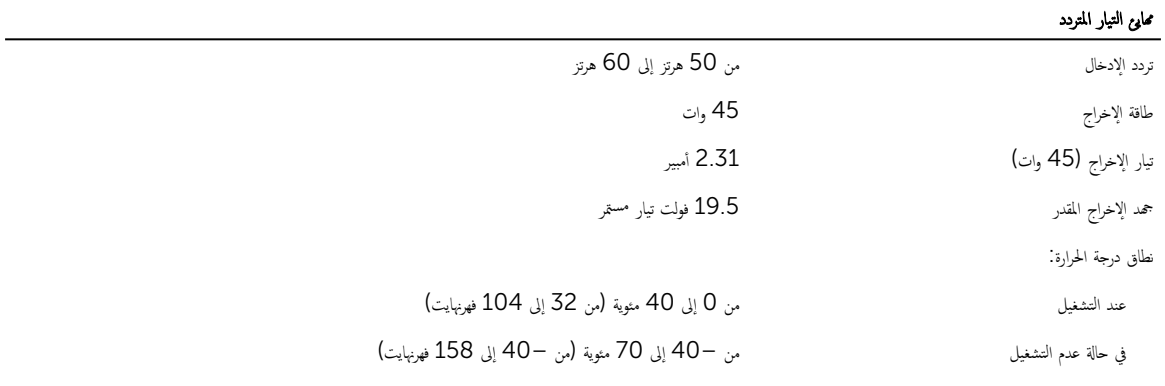

#### الجوانب المادية

̤

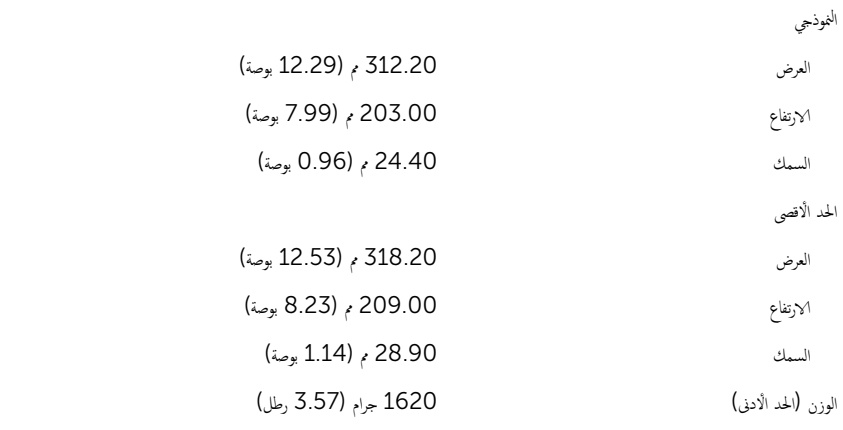

#### الخصائص البيئية

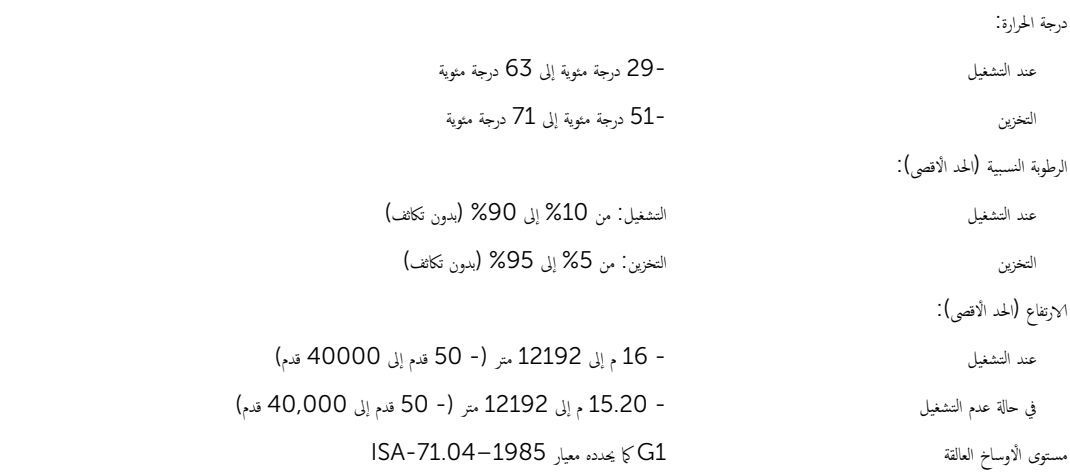

# 10

## Dell الاتصال بشركة

كيم ملاحظة. إذا لم يكن لديك اتصال نشط بالإنترنت. فيمكنك العثور على معلومات الاتصال على فاتورة الخاصة بك أو إيصال الشحن أو الفاتورة أو كتيب منتج Dell.

توفر Dell العديد من خيارات الدعم والخدمة القائمة على الهاتف والإنترنت. يختلف التوفر حسب البلد والمنتج. وقد لا تتوفر بعض الخدمات في منطقتك. للاتصال بشركة Dell للاستفسار عن مسائل تتعلق بالمبيعات أو الدعم الفني أو خدمة العملاء:

انهب إلى dell.com/contactdell.

## Tablette durcie Dell Latitude 12 – 7202 Guide de mise en route

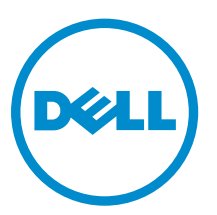

Modèle réglementaire: T03H Type réglementaire: T03H001

## Remarques, précautions et avertissements

REMARQUE : Une REMARQUE indique des informations importantes qui peuvent vous aider à mieux Ø utiliser votre ordinateur.

PRÉCAUTION : Une PRÉCAUTION indique un risque d'endommagement du matériel ou de perte Λ de données et vous indique comment éviter le problème.

AVERTISSEMENT : Un AVERTISSEMENT indique un risque d'endommagement du matériel, de A blessures corporelles ou même de mort.

Copyright **©** 2015 Dell Inc. Tous droits réservés. Ce produit est protégé par les lois américaines et internationales sur le copyright et la propriété intellectuelle. Dell™ et le logo Dell sont des marques commerciales de Dell Inc. aux États-Unis et/ou dans d'autres juridictions. Toutes les autres marques et noms mentionnés sont des marques commerciales de leurs propriétaires respectifs.

2015 - 06

Rév. A00

## Table des matières

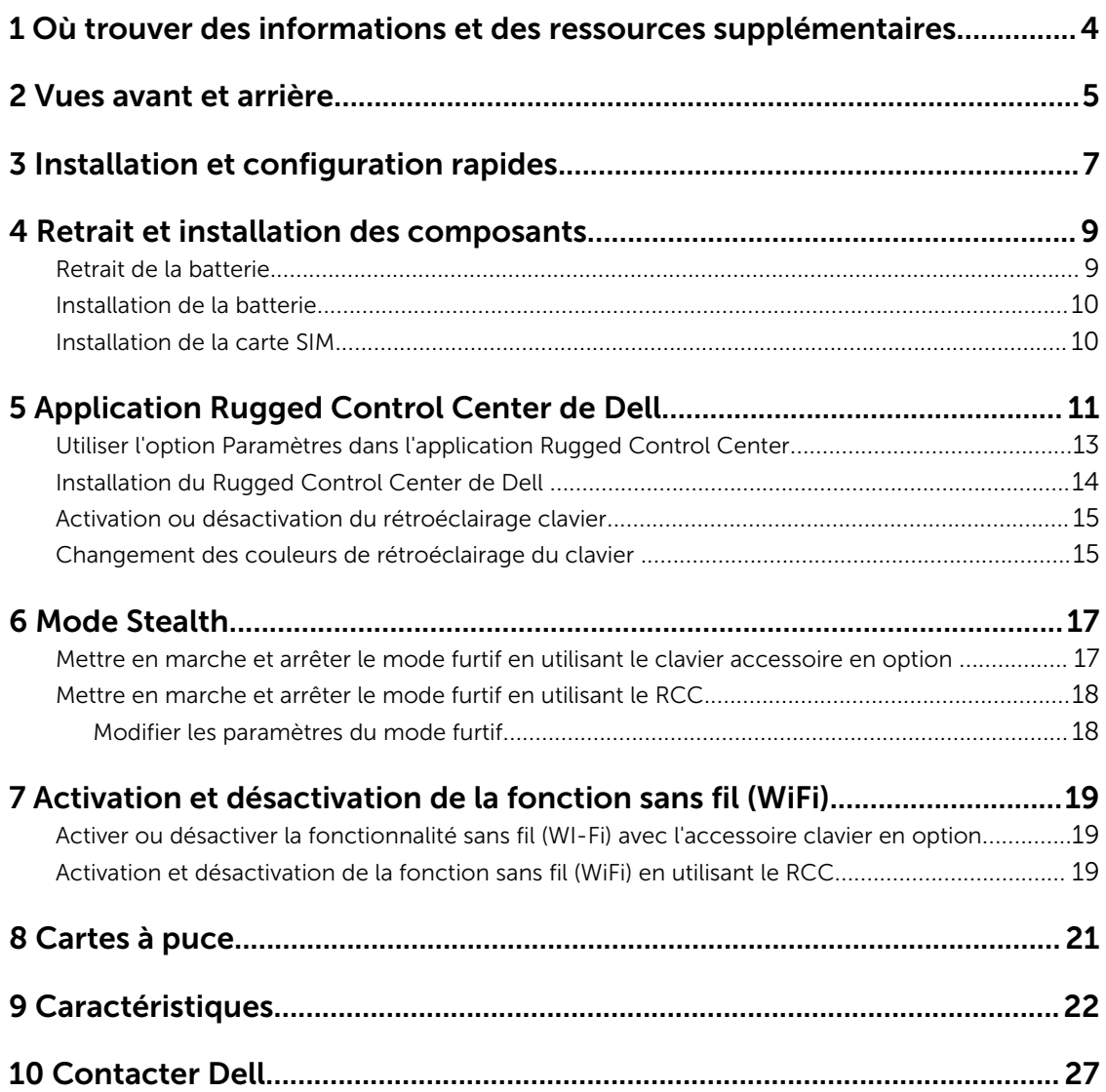

## 1

## <span id="page-52-0"></span>Où trouver des informations et des ressources supplémentaires

Consultez les documents réglementaires et de sécurité livrés avec votre ordinateur et la page Regulatory Compliance (Conformité à la réglementation) à l'adresse www.dell.com/regulatory\_compliance pour plus d'informations sur :

- Les meilleures pratiques en matière de sécurité
- La certification réglementaire
- L'ergonomie

Consultez le site www.dell.com pour des informations plus détaillées sur :

- La garantie
- Les conditions générales (États-Unis seulement),
- Le contrat de licence pour utilisateur final

Des informations supplémentaires sur votre produit sont disponibles à l'adresse www.dell.com/support/ manuals

2

## <span id="page-53-0"></span>Vues avant et arrière

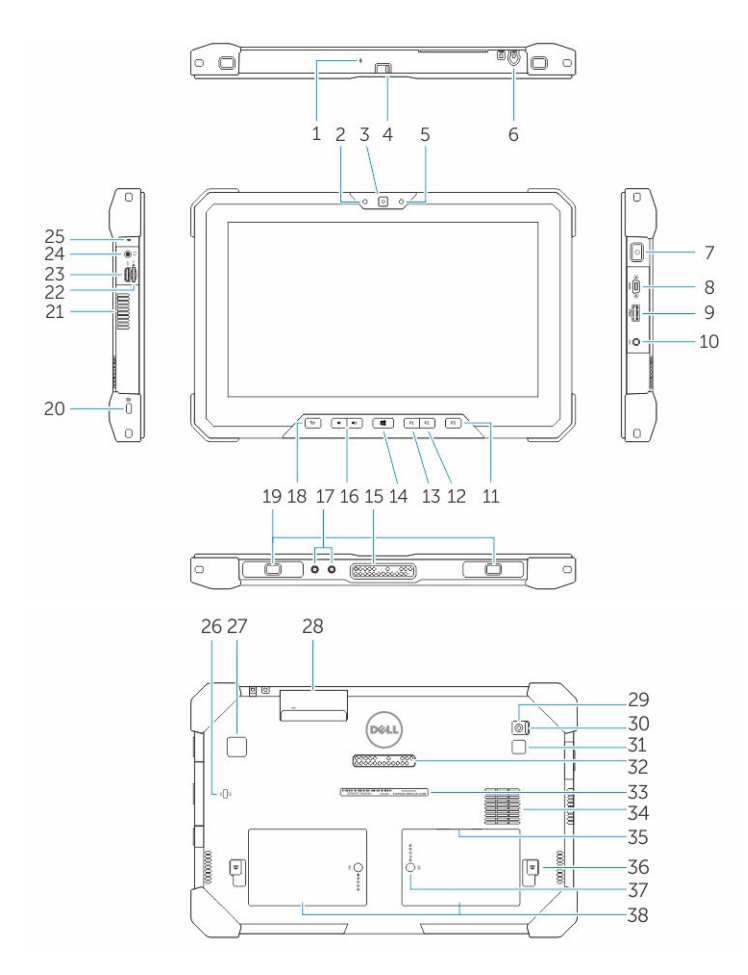

- 1. Microphone
- 2. Voyant d'état de la caméra
- 3. Caméra
- 4. Obturateur de l'appareil photo
- 5. Capteur de lumière ambiante
- 6. Stylet
- 7. Bouton d'alimentation
- 8. Port série micro
- 9. Connecteur USB 3.0 avec PowerShare
- 10. Connecteur d'alimentation
- 11. Touche programmable utilisateur 3
- 12. Touche programmable utilisateur 2
- 13. Touche programmable utilisateur 1
- 14. Bouton Windows
- 15. Broches d'accueil pogo
- 16. Boutons de volume
- 17. Connecteur de fréquence radio en sonde
- 18. Bouton de verrouillage de la rotation de l'écran
- 19. Fentes de guidage pour station d'accueil
- 20. Fente pour câble de sécurité
- 21. Dispositif de sortie d'air QuadCool
- 22. Lecteur de carte mémoire
- 23. Port HDMI
- 24. Connecteur de casque
- 25. Microphone
- 26. Lecteur de cartes à puce sans contact
- 27. Lecteur d'empreintes digitales
- 28. Lecteur de carte à puce
- 29. Caméra arrière
- 30. Obturateur de l'appareil photo
- 31. Flash de l'appareil photo
- 32. Broches pogo du module d'extension
- 33. Étiquette du numéro de service
- 34. Dispositif d'entrée d'air QuadCool
- 35. Logement de la carte SIM (retirer la batterie pour y accéder)
- 36. Loquet de la batterie
- 37. Mesureurs de la durée de vie de la batterie
- 38. Batterie

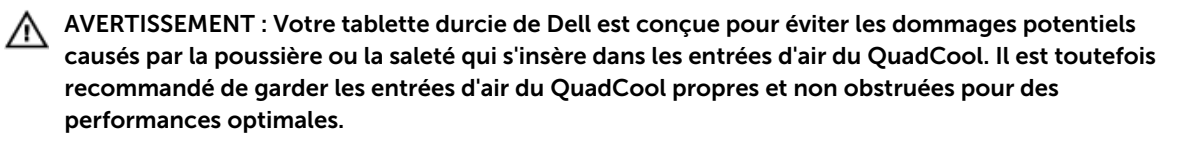

## <span id="page-55-0"></span>Installation et configuration rapides

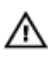

AVERTISSEMENT : vant de commencer à appliquer toute procédure expliquée dans cette section, prenez connaissance des consignes de sécurité fournies avec votre ordinateur. Pour plus d'informations sur les meilleures pratiques, consultez le site www.dell.com/ regulatory\_compliance

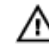

AVERTISSEMENT : L'adaptateur secteur fonctionne avec les prises électriques du monde entier. Mais les connecteurs et les barrettes d'alimentation varient d'un pays à l'autre. L'utilisation d'un câble non compatible ou le branchement incorrect du câble sur la multiprise ou sur la prise électrique risquent de provoquer un incendie ou d'endommager l'équipement.

PRÉCAUTION : Lorsque vous déconnectez de l'ordinateur le câble de l'adaptateur secteur, saisissez le connecteur et non le câble lui-même, puis tirez fermement mais avec précaution pour éviter d'endommager le câble. Pour enrouler le câble de l'adaptateur secteur, vérifiez que vous suivez l'angle du connecteur de l'adaptateur pour éviter d'endommager le câble.

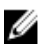

REMARQUE : Les périphériques mentionnés ne sont inclus que si vous les avez commandés.

1. Branchez le connecteur de l'adaptateur secteur sur l'ordinateur et sur la prise électrique.

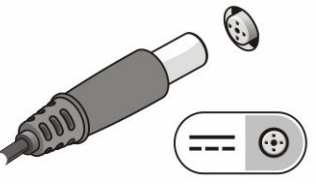

Figure 1. Adaptateur secteur

2. Connectez des périphériques USB, une souris ou un clavier, par exemple (facultatif).

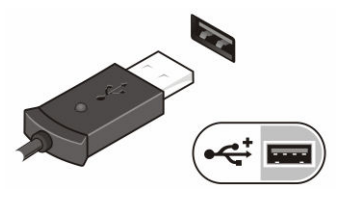

Figure 2. Connecteur USB

3. Appuyez sur le bouton d'alimentation pour allumer l'ordinateur.

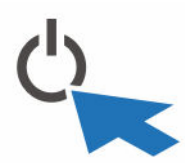

Figure 3. Power Button (Bouton d'alimentation)

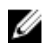

REMARQUE : Il est recommandé d'allumer et d'éteindre l'ordinateur au moins une fois avant d'installer des cartes ou de connecter l'ordinateur à une station d'accueil ou un autre périphérique externe tel qu'une imprimante.

## 4

## <span id="page-57-0"></span>Retrait et installation des composants

Cette section fournit des informations détaillées sur le retrait ou l'installation des composants de l'ordinateur.

#### Retrait de la batterie

 $\triangle$ 

AVERTISSEMENT : L'utilisation d'une batterie non compatible peut accroître le risque d'incendie ou d'explosion. Remplacez la batterie uniquement par une batterie compatible achetée auprès de Dell. La batterie est conçue pour fonctionner avec votre tablette Dell. N'utilisez pas une batterie provenant d'autres tablettes au sein de la votre.

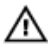

 $\wedge$ 

AVERTISSEMENT : Avant de retirer ou de remplacer la batterie, éteignez votre tablette, débranchez l'adaptateur secteur de la prise secteur et de la tablette, débranchez le modem de la prise murale et de la tablette et retirez les autres câbles externes de la tablette.

AVERTISSEMENT : Ne pas utiliser en zones dangereuses. Voir les instructions d'installation.

- 1. Pour retirer la batterie :
	- a. Déverrouillez le loquet de dégagement de la batterie en le faisant glisser vers la batterie.
	- b. Pousser le bouton en en l'orientant vers le bas afin de déverrouiller le compartiment de la batterie.

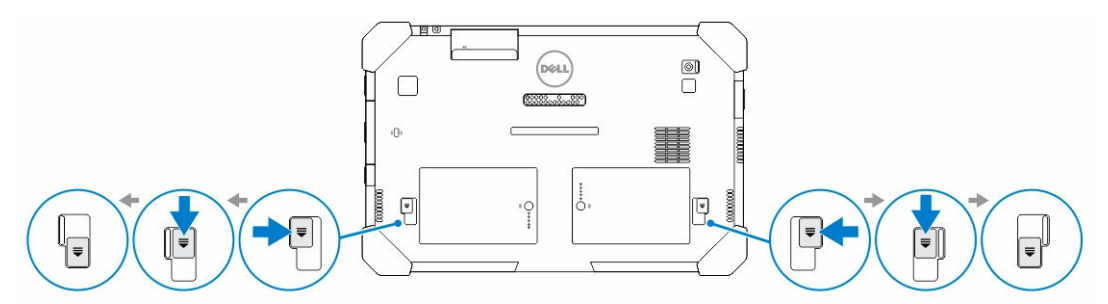

REMARQUE : Il y a deux boutons de dégagement afin de retirer la batterie 1 et la batterie 2 Ø sur la tablette.

2. Soulevez les piles vers l'extérieur de la tablette.

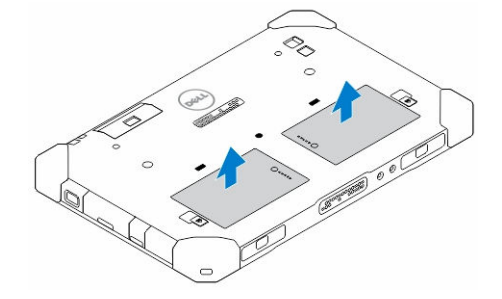

### <span id="page-58-0"></span>Installation de la batterie

- 1. Faites glisser la batterie dans son emplacement jusqu'à ce que vous l'entendiez s'enclencher.
- 2. Verrouillez la batterie en faisant glisser le loquet tout en l'éloignant de celle-ci.

## Installation de la carte SIM

REMARQUE : Le logement de la carte SIM est situé en-dessous du compartiment de la batterie 2.

1. Retirez la [batterie](#page-57-0).

U

- 2. Pour installer la carte SIM :
	- a. Appuyez sur le loquet de la carte SIM puis tirez-le en exerçant un mouvement vers l'extérieur.
	- b. Insérez la carte SIM dans son logement.
	- c. Poussez le loquet de dégagement de la carte SIM vers l'intérieur afin de le verrouiller.

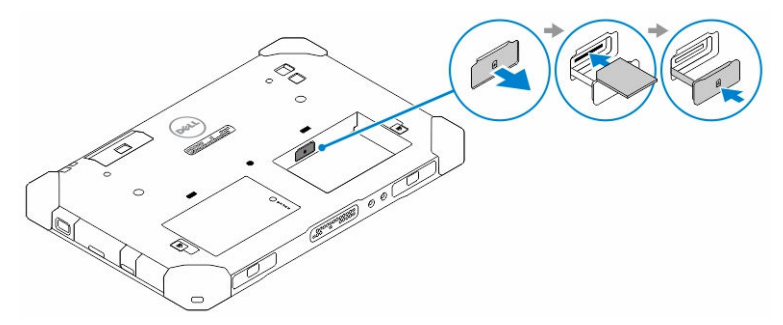

3. Placez la batterie dans le compartiment de la batterie.

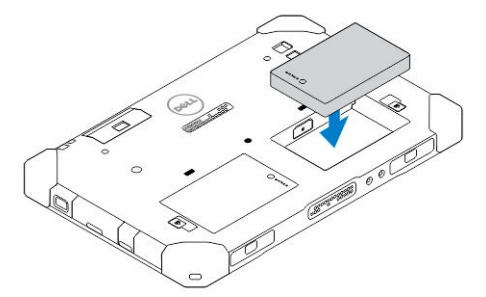

4. Faites glisser le loquet de dégagement de la batterie en exerçant un mouvement vers le haut, puis vers la droite afin de le verrouiller.

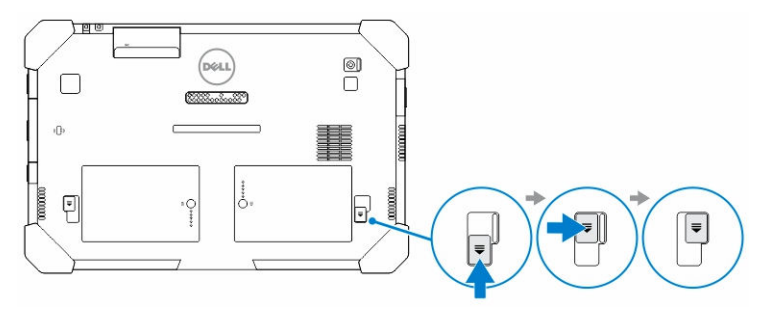

## <span id="page-59-0"></span>Application Rugged Control Center de Dell.

Le Rugged Control Center (RCC) de Dell est une application conçue pour votre *tablette durcie Latitude 12 de Dell*, qui vous permet d'effectuer plusieurs tâches importantes sur la tablette. Après avoir installé l'application Rugged Control Center de Dell sur votre tablette, vous pouvez visualiser toutes les fonctionnalités de base, telles que le Wi-Fi, le Bluetooth, l'appareil photo, le volume, la luminosité et ainsi de suite.

En outre, cette application vous permet également d'ajouter un raccourci vers d'autre fonctionnalité. En utilisant cette application, vous pouvez directement contrôler ou régler toutes les fonctions importantes sur votre tablette.

Vous pouvez lancer l'application en cliquant sur l'icône *Rugged Control Center*, disponible sur le bureau. Vous pouvez également démarrer l'application RCC depuis le coin inférieur droit de la barre des tâches.

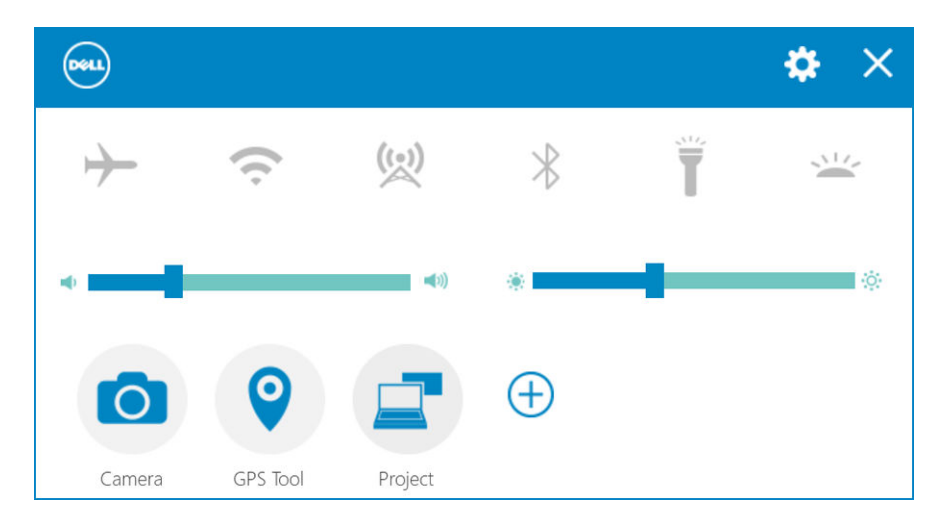

Le tableau suivant montre la description des fonctionnalités de l'application Rugged Control Center :

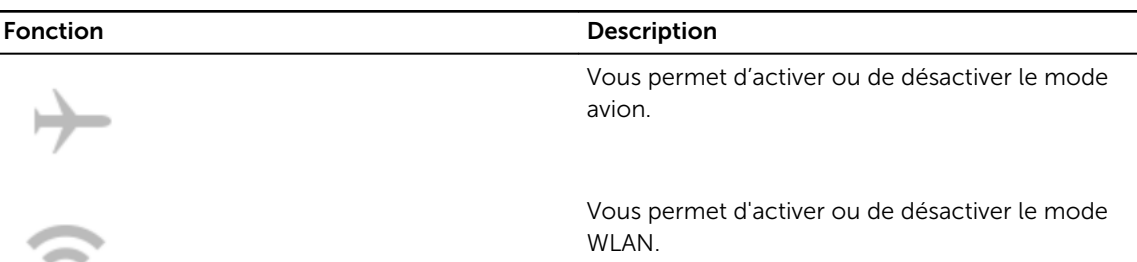

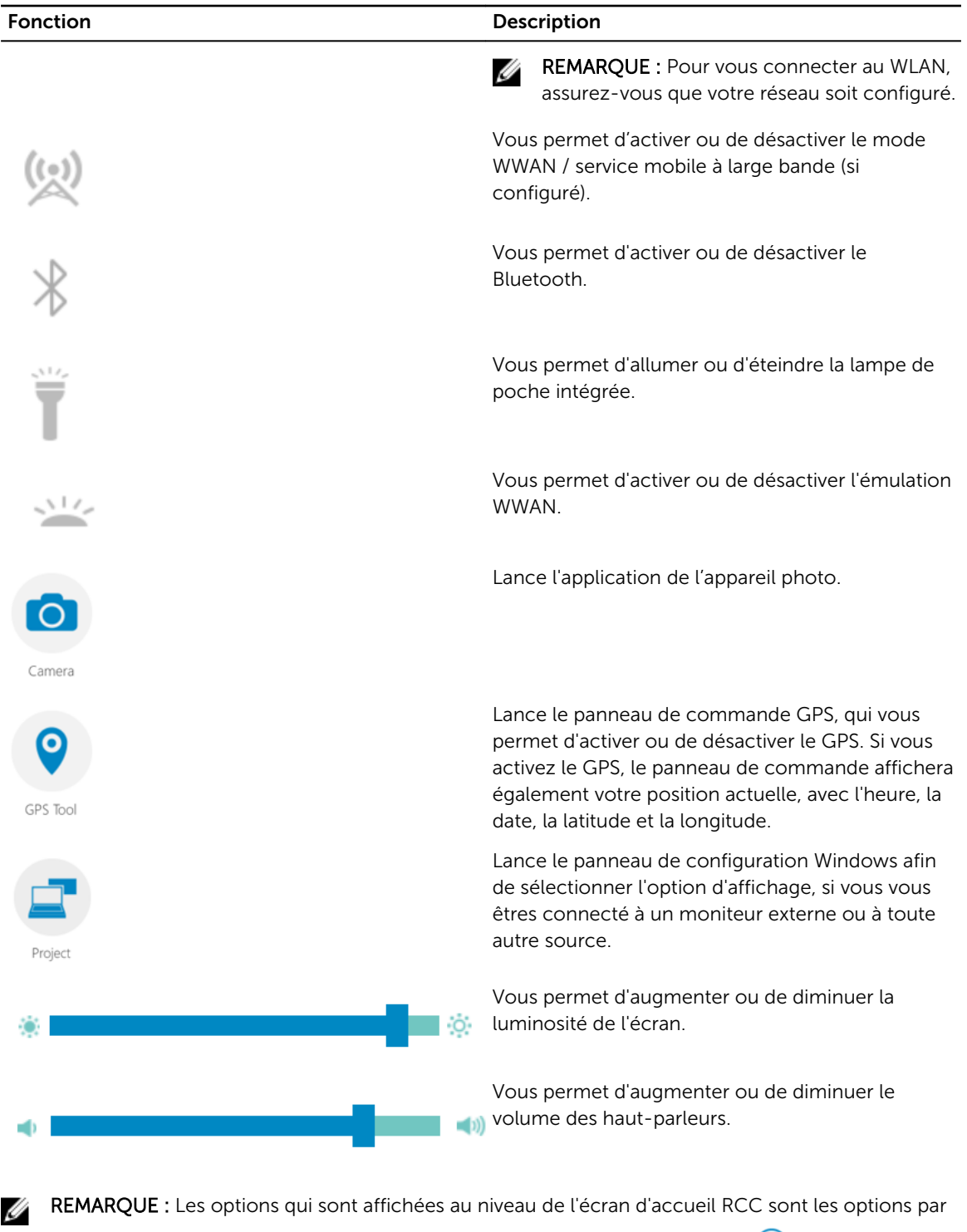

défaut. Vous pouvez ajouter une fonctionnalité à l'application en cliquant sur  $\bigoplus$ .

#### <span id="page-61-0"></span>Utiliser l'option Paramètres dans l'application Rugged Control Center

Vous pouvez également toucher  $\bigstar$  option depuis le coin supérieur droit de l'application RCC afin d'explorer davantage d'options.

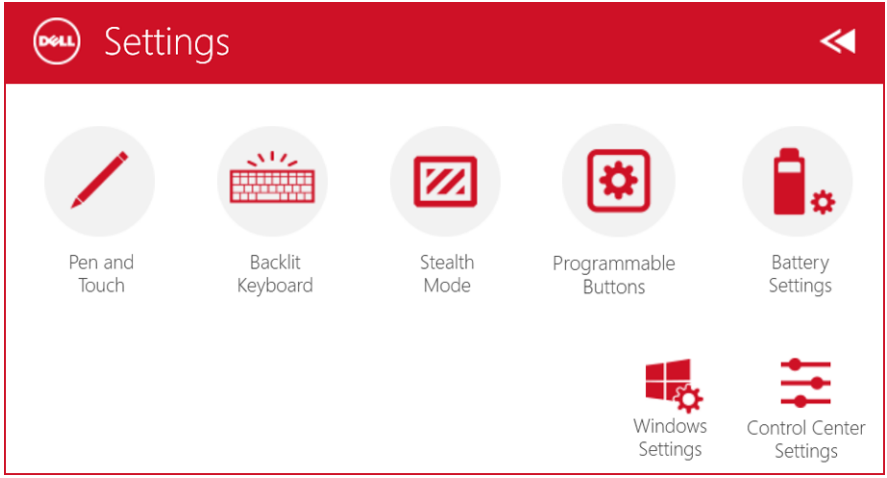

Le tableau suivant montre la description de la fonctionnalité disponible dans l'option Paramètres de l'application RCC :

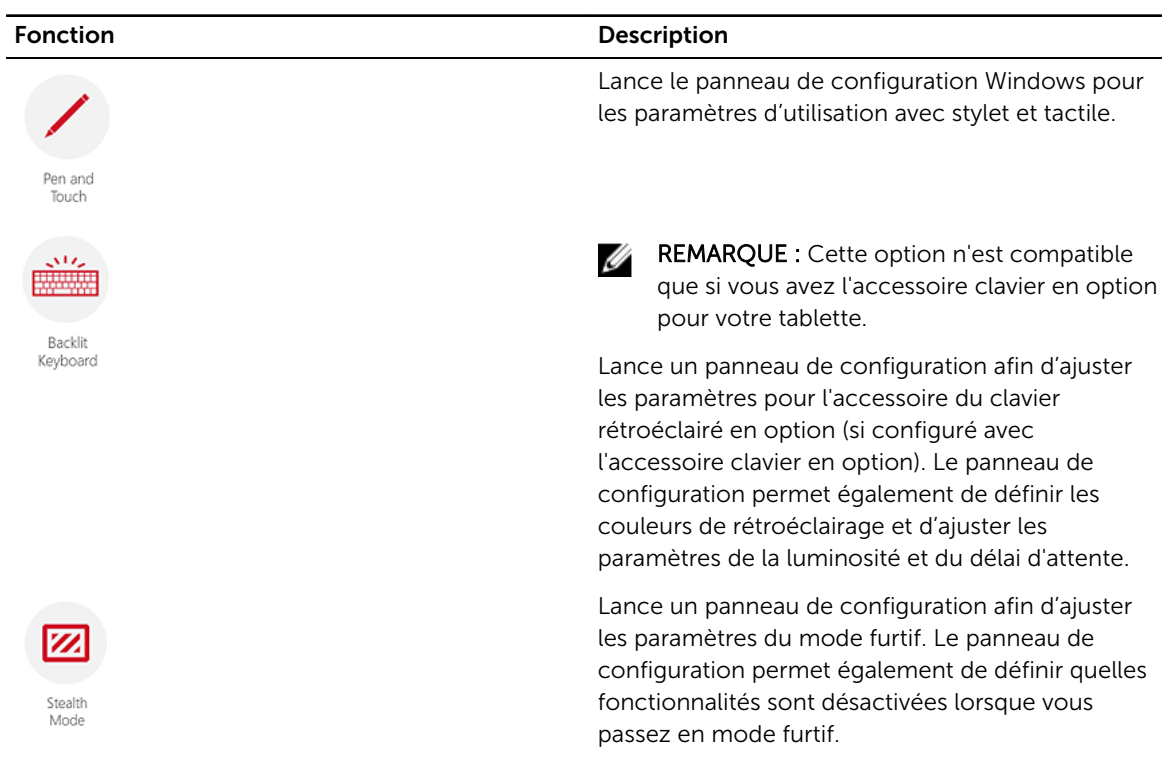

<span id="page-62-0"></span>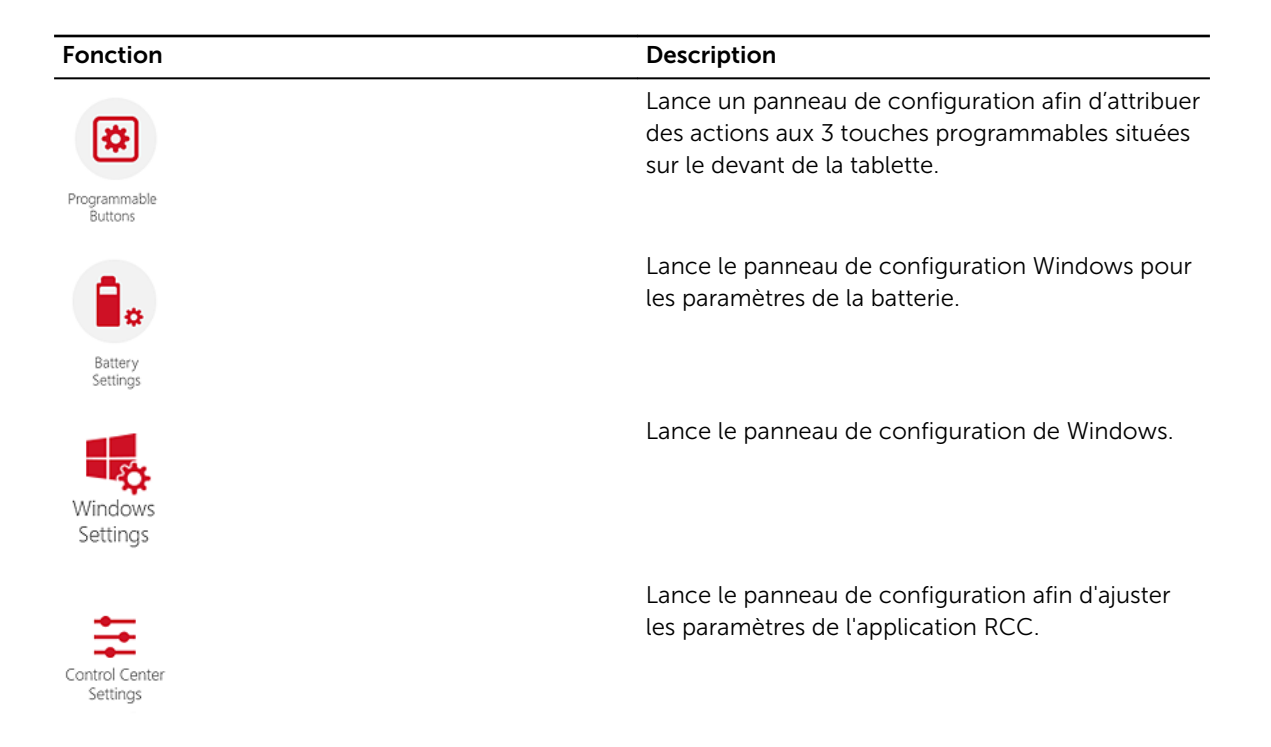

### Installation du Rugged Control Center de Dell

#### REMARQUE : Ø

- Le Dell Rugged Control Center est uniquement compatible avec Windows 8 ou des versions ultérieures des systèmes d'exploitation.
- Avant d'installer cette application, assurez-vous que vous ayez bien la dernière version du fichier de configuration en vérifiant sur la pag[eDell.com/support](http://www.dell.com/support) pour la *tablette durcie Dell Latitude 12 - 7202*.
- Une fois que vous avez installé ou désinstallé l'application Rugged Control Center de Dell sur votre tablette, un redémarrage est recommandé.
- 1. Double-cliquez sur le fichier exécutable.
	- La page de l' Assistant de configuration apparaît.
- 2. Cliquez sur Suivant.

La page de la Sélection de la langue apparaît.

3. Sélectionnez la langue dans le menu déroulant puis cliquez sur Suivant.

**REMARQUE :** La langue par défaut est l'anglais.

- 4. Cliquez sur Installer.
- 5. Cliquez sur Oui afin de fournir les droits administrateur pour commencer le processus d'installation. Le processus d'installation va maintenant commencer.
- 6. Une fois l'installation terminée, cliquez sur Terminer.

Vous pouvez maintenant voir l'icône du Rugged Control Center sur votre bureau.

### <span id="page-63-0"></span>Activation ou désactivation du rétroéclairage clavier

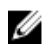

REMARQUE : Cette fonctionnalité peut être utilisée uniquement si la tablette est connectée à un accessoire clavier externe (vendu séparément).

- 1. Lancez l'application Rugged Control Center.
- 2. Appuyez sur Réglages  $\Omega$  bouton dans le coin supérieur droit.

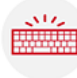

Backlit

3. Appuyez sur le bouton Clavier rétroéclairé **Reyboard** pour accéder au panneau de contrôle Clavier rétroéclairé.

4. Ajustez les paramètres requis pour les réglages et les couleurs du rétroéclairage.

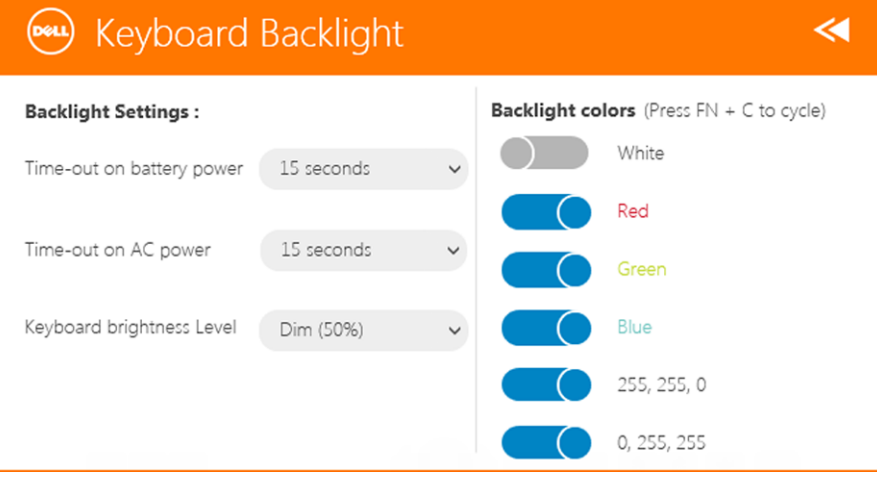

### Changement des couleurs de rétroéclairage du clavier

1. Appuyez sur les touches <FN> + <C> pour faire défiler les couleurs de rétroéclairage disponibles.

REMARQUE : Appuyez sur les touches <FN> + <C> pour faire défiler les couleurs de rétroéclairage disponibles.

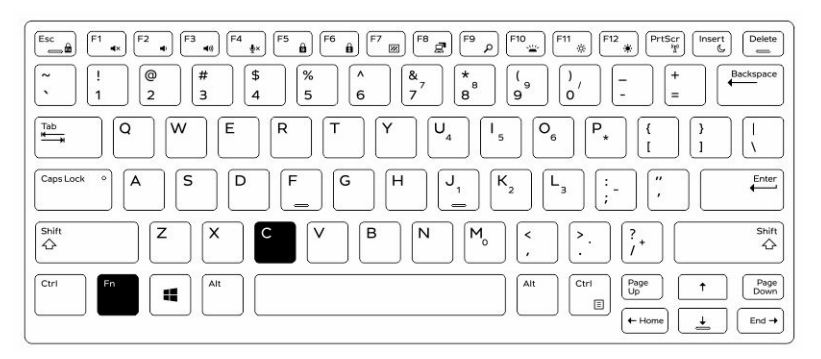

2. Appuyez sur les touches <Fn> + < F10> pour ajuster la luminosité

## <span id="page-65-0"></span>Mode Stealth

Les produits tout terrain Latitude sont équipés d'un mode Stealth. Le mode Stealth vous permet d'éteindre l'écran, tous les voyants LED, les haut-parleurs internes, le ventilateur et les communications sans fil avec une seule combinaison de touches.

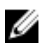

REMARQUE : Ce mode est destiné à utiliser la tablette dans des opérations de couverture. Lorsque le mode furtif est activé, l'ordinateur continue de fonctionner, mais n'émet pas de lumière ou d'audio.

Vous pouvez activer le mode furtif en utilisant l'application Rugged Control Center et en utilisant l'accessoire clavier en option.

#### Mettre en marche et arrêter le mode furtif en utilisant le clavier accessoire en option

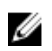

REMARQUE : Les étapes suivantes ne s'appliquent que si vous avez connecté le clavier accessoire en option à votre tablette. Le mode furtif peut être configuré dans la tablette en utilisant l'application Rugged Control Center (RCC) pré-chargée sur l'appareil.

1. Appuyez sur la combinaison de touches <Fn>+<F7> (touche <Fn> inutile si le verrouillage Fn est activé) pour activer le mode furtif.

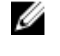

REMARQUE : Le mode furtif est une fonction secondaire de la touche <F7>. La clé peut servir à d'autres fonctions de l'ordinateur lorsqu'elle n'est pas utilisée avec la touche <Fn> pour activer le mode furtif.

- 2. Tous les voyants et les sons sont éteints.
- 3. Appuyez à nouveau sur la combinaison de touches <Fn>+<F7> pour désactiver le mode furtif.

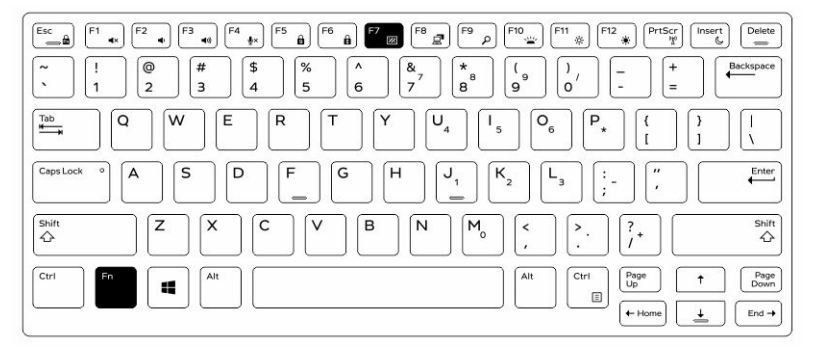

#### <span id="page-66-0"></span>Mettre en marche et arrêter le mode furtif en utilisant le RCC

- 1. Lancez l'application Rugged Control Center sur votre tablette.
- 2. À partir de l'écran principal, appuyez sur le bouton Réglages  $\mathcal{R}$ , Touches programmables.
- 3. Définissez 3 touches programmables afin d'activer ou de désactiver le mode furtif.
- 4. Utilisez les touches programmables sélectionnées afin d'activer ou de désactiver le mode furtif.

#### Modifier les paramètres du mode furtif

Vous pouvez également modifier vos fonctionnalités désirées à désactiver dans les paramètres du mode furtif. Pour modifier les paramètres du mode furtif :

- 1. Lancez l'application Rugged Control Center sur votre tablette.
- 2. À partir de l'écran principal, appuyez sur le bouton Réglages  $\frac{1}{2}$  > Mode furtif.
- 3. Sélectionnez les fonctions que vous souhaitez désactiver dans le mode furtif. Par exemple : Volume, sans fil, affichage et ainsi de suite.

7

## <span id="page-67-0"></span>Activation et désactivation de la fonction sans fil (WiFi)

Vous pouvez activer ou désactiver la fonction de sans fil (Wi-Fi) en utilisant l'accessoire clavier en option et les touches programmables dans l'application RCC.

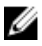

REMARQUE : La WiFi peut également être activée/désactivée en utilisant les touches programmables définies par l'utilisateur sur la tablette.

#### Activer ou désactiver la fonctionnalité sans fil (WI-Fi) avec l'accessoire clavier en option

- 1. Appuyez sur les touches <Fn> + <PrtScr> pour activer la fonctionnalité sans fil.
- 2. Appuyez de nouveau sur les touches <Fn> + <PrtScr> pour de nouveau désactiver la fonctionnalité sans fil.

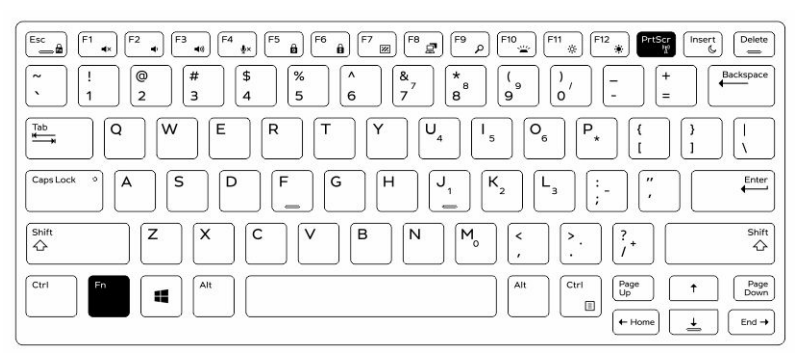

#### Activation et désactivation de la fonction sans fil (WiFi) en utilisant le RCC

- 1. Lancez l'application Rugged Control Center sur votre tablette.
- 2. Appuyez sur la touche **Paramètres**  $\boldsymbol{\ddot{\cdot}}$  dans le coin supérieur droit.

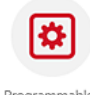

- **3.** Appuyez sur les **Touches programmables 1988** Programmables **3.** Appuyez sur les **Touches programmables**
- 4. Définissez l'une des 3 touches programmables pour Wireless on/off.

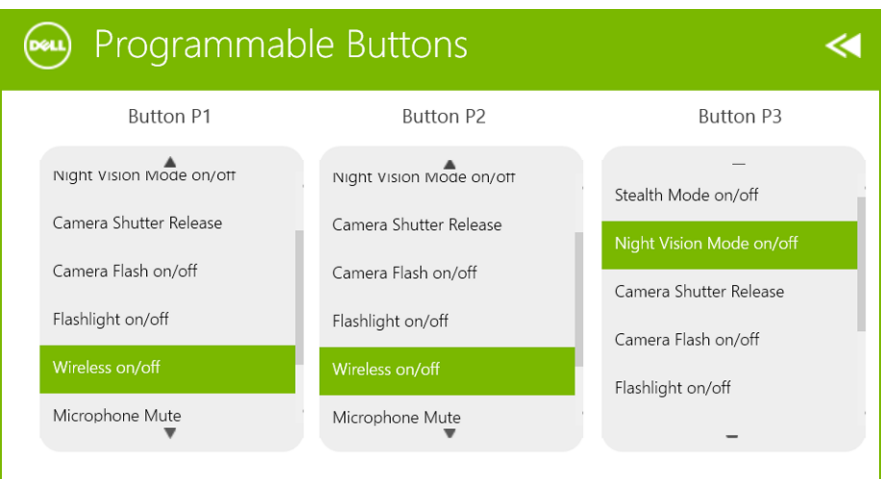

5. Utilisez la touche programmée pour activer/désactiver les réseaux sans fil sur la tablette.

## <span id="page-69-0"></span>Cartes à puce

Il existe deux types principaux de cartes à puce ou de cartes d'accès commune (CAC) :

1. Cartes à puce jointes : ces cartes ont une zone de contact avec de nombreux points de connexion en or plaqué. Lorsqu'elles sont insérées dans un lecteur de carte, les informations peuvent aisément être lues et écrites

Insérez la carte dans le logement de carte à puce avec le point de contact métallique face vers le haut pointant vers le logement de carte à puce. Insérez la carte dans le logement jusqu'à ce qu'elle soit complètement engagée dans le connecteur.

2. Cartes à puce sans contact : ces cartes n'exigent pas de contact physique avec le lecteur. La puce communique avec le lecteur au moyen d'une technologie par induction RFID.

Ces cartes exigent seulement que l'utilisateur se trouve à proximité de l'antenne d'un lecteur pour effectuer les transactions.

## <span id="page-70-0"></span>Caractéristiques

U

REMARQUE : Les offres proposées peuvent varier selon les pays. Les caractéristiques qui suivent se limitent à celles que la législation impose de fournir avec l'ordinateur. Pour plus d'informations concernant la configuration de votre ordinateur, cliquez sur Aide et support dans votre système d'exploitation Windows, puis sélectionnez l'option qui permet d'afficher les informations relatives à votre ordinateur.

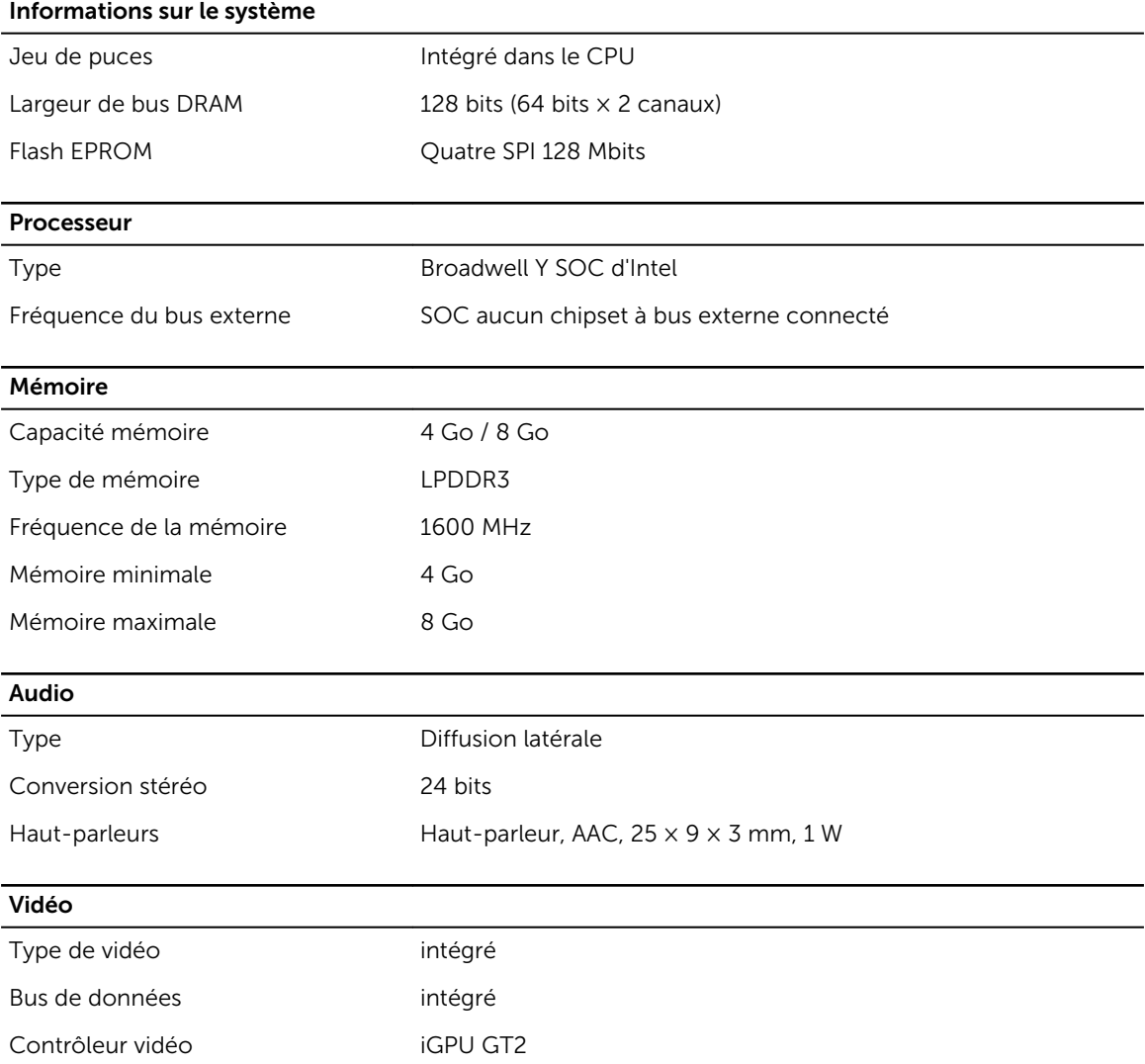

#### Communications

Carte réseau WLAN, LTE, HSPA+ Sans fil Bluetooth, NFC

• Bluetooth 4.0 LE

REMARQUE : Le module d'extension I/O en option, si acheté avec la tablette, est livré avec un port U réseau supplémentaire (Ethernet).

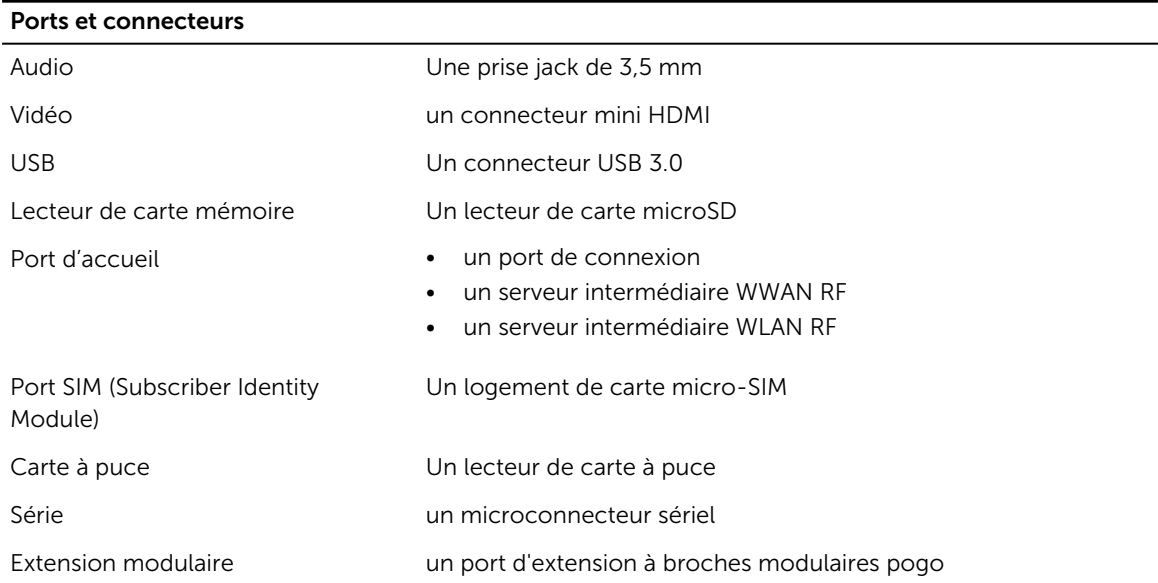

REMARQUE : Le module d'extension en option, si acheté avec la tablette, est livré avec deux ports USB 3.0 supplémentaires.

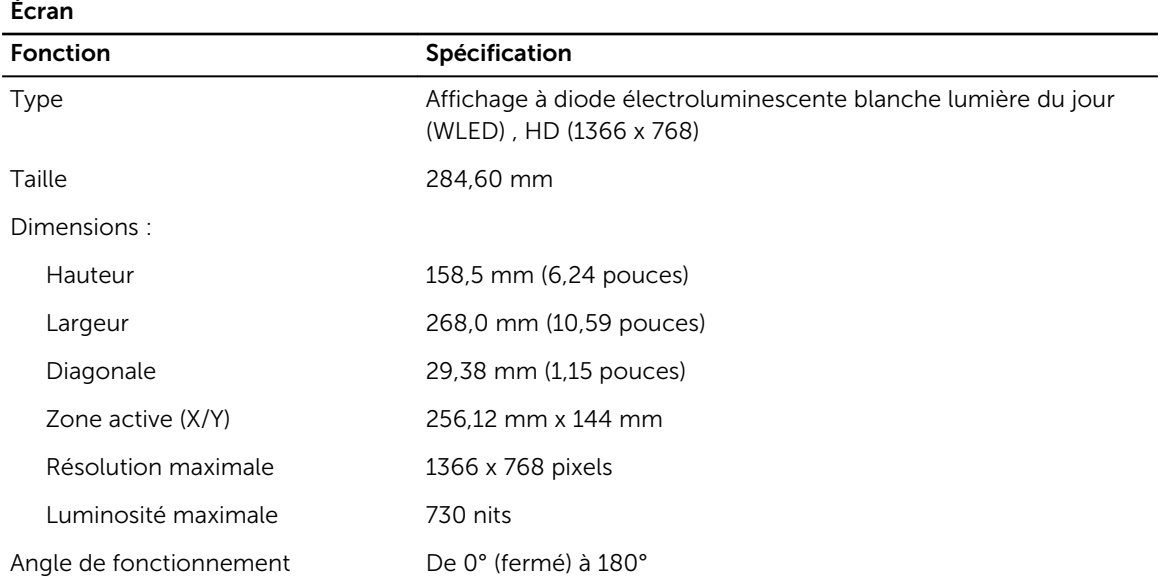
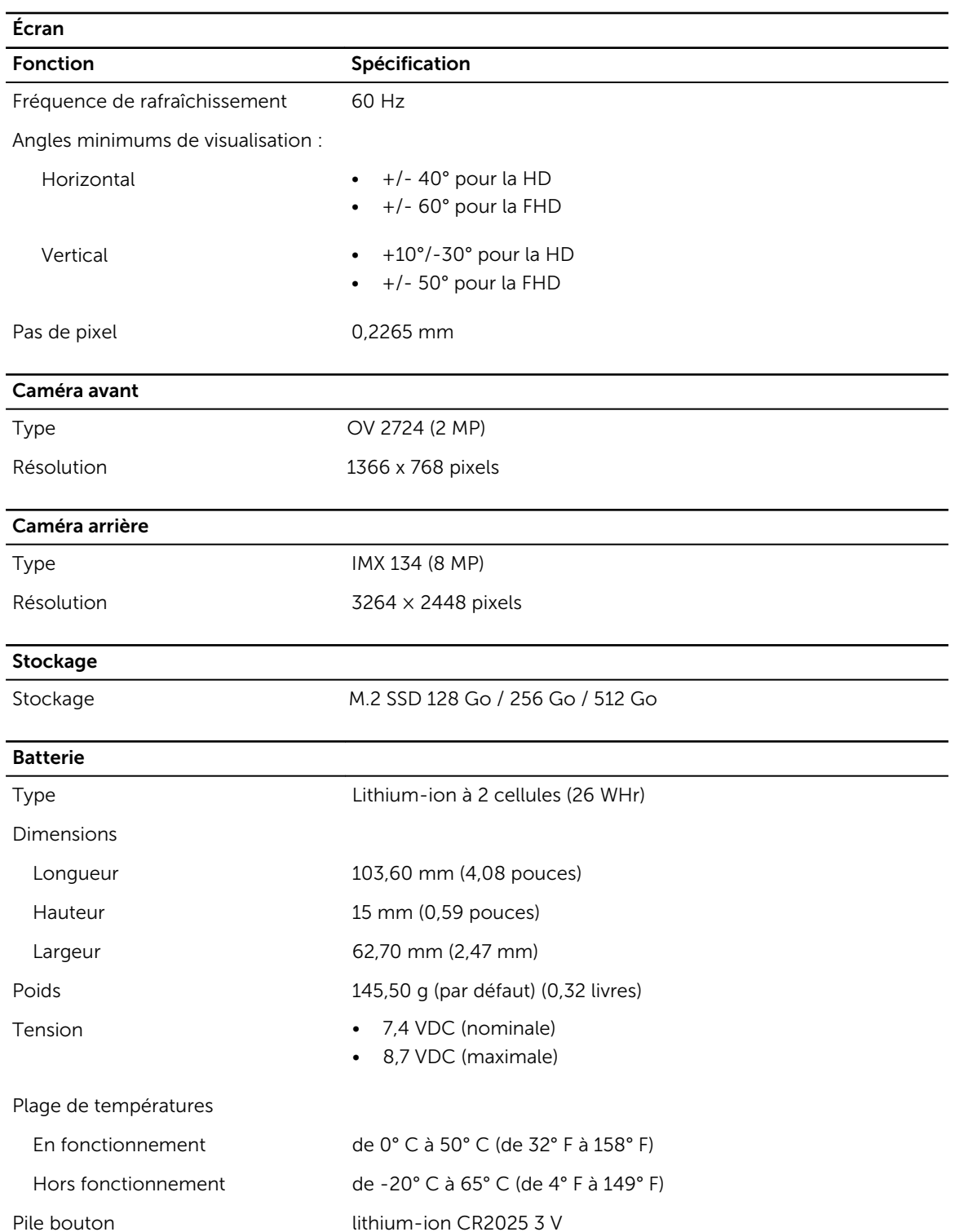

#### Adaptateur secteur

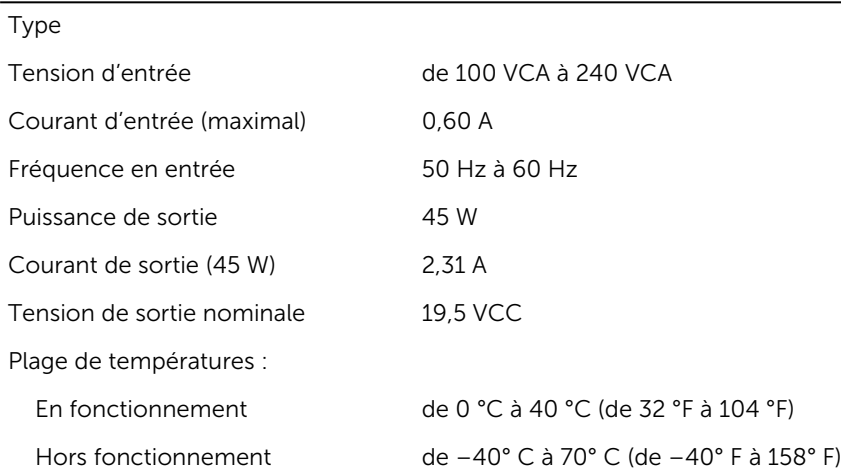

### Caractéristiques physiques

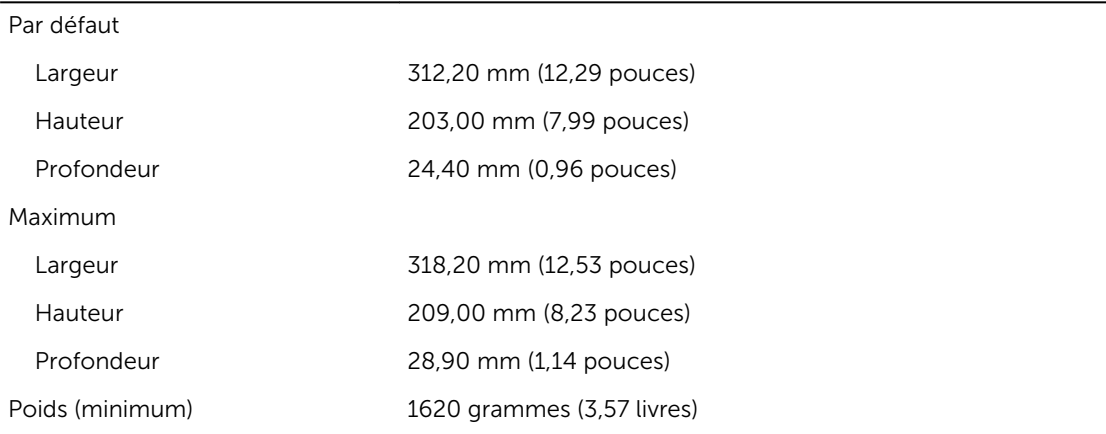

#### Conditions environnementales

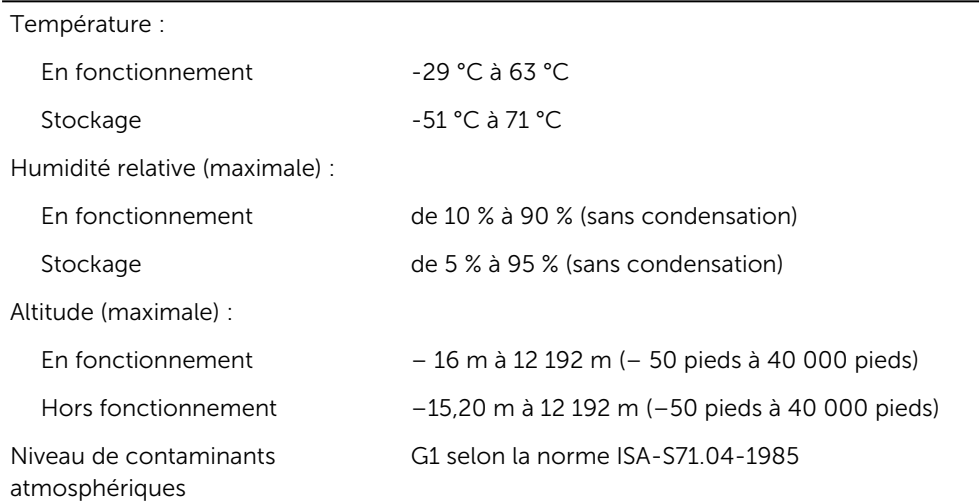

# 10

## Contacter Dell

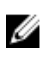

REMARQUE : Si vous ne disposez pas d'une connexion Internet, les informations de contact figurent sur la facture d'achat, le borderau de colisage, la facture le catalogue des produits Dell.

Dell propose diverses options d'assistance et de maintenance en ligne et téléphonique. Ces options varient en fonction du pays et du produit et certains services peuvent ne pas être disponibles dans votre région Pour contacter le service commercial, technique ou client de Dell :

Rendez-vous sur dell.com/contactdell.